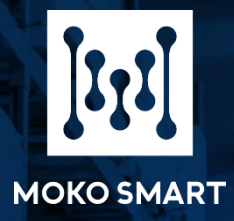

# **User Guide**

# **MOKO BeaconX Pro APP**

*Version 1.1*

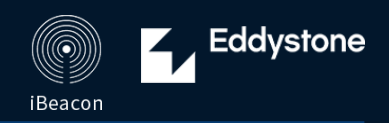

MOKO TECHNOLOGY LTD.

# <span id="page-1-0"></span>**Revision History**

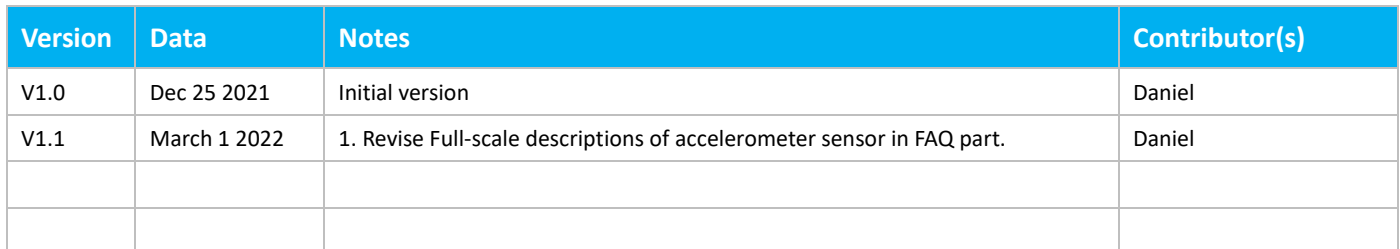

# <span id="page-1-1"></span>**About this User Guide**

This User Guide was designed to help users to know and set up *MOKO Beacon* through *MOKO BeaconX Pro APP*\*, users will be initial to know the process of Beacon advertisement, connection, configuration, DFU update and etc. This guide will not cover the sales administration and the ordering process. Some technical guides will be needed if further explanation is required.

Applicable version description:

*Android APP Version: BeaconX Pro V2.0.0 or above*

*iOS APP Version: BeaconX Pro V2.0.0 or above*

*Firmware Version: BXP-D\_V1.0.0 or above, BXP-C\_V1.0.0 or above.* 

Each figure (diagram, screenshot, or other image) and table are provided with a number and description:

*Figure 1: QR Code for downloading Android/iOS BeaconX Pro APP*

*Table 1: Supported advertisement frame in different device type*

The numbers and descriptions of the figure and table can be found in the "List of Figures" and "List of Tables".

# **Table of Contents**

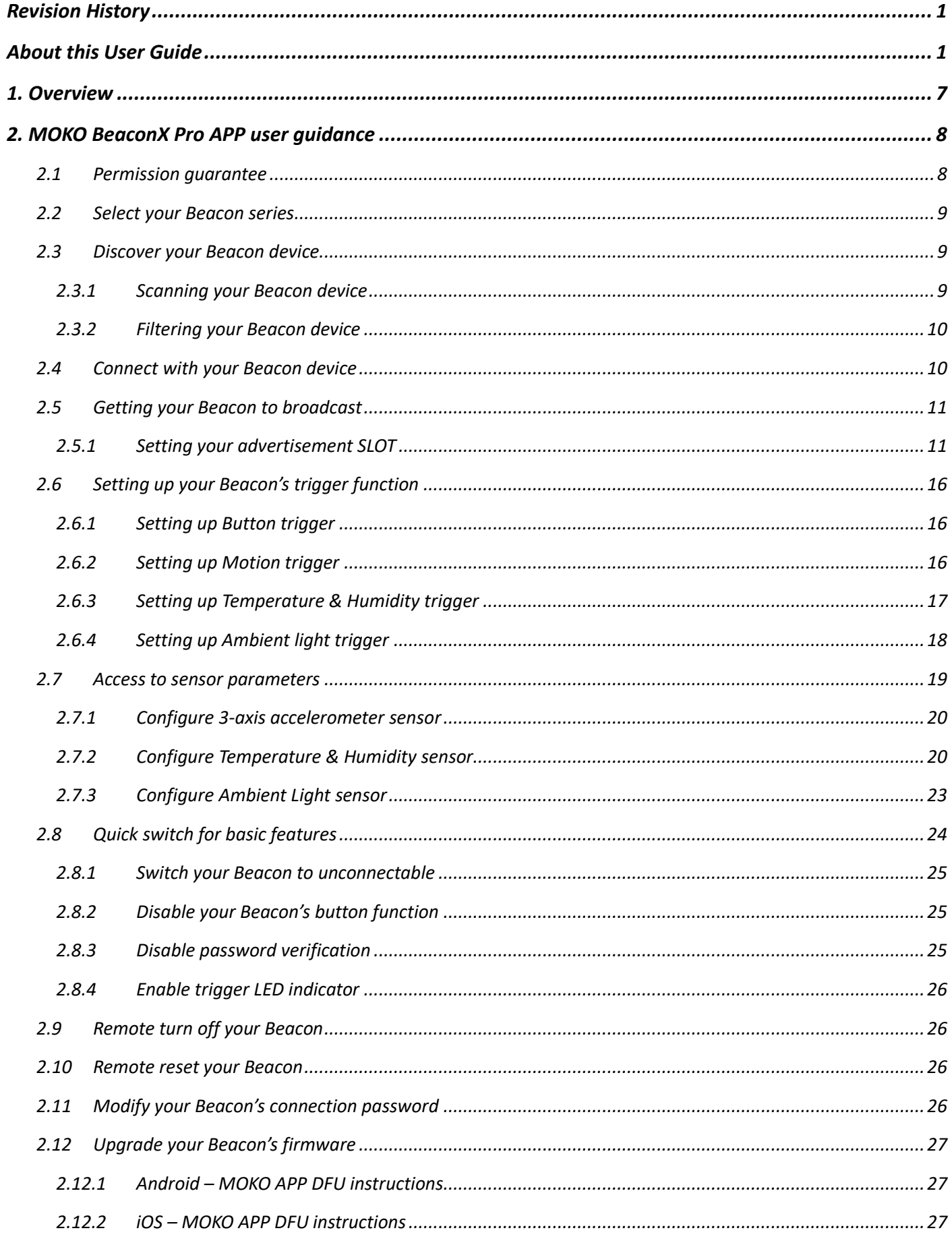

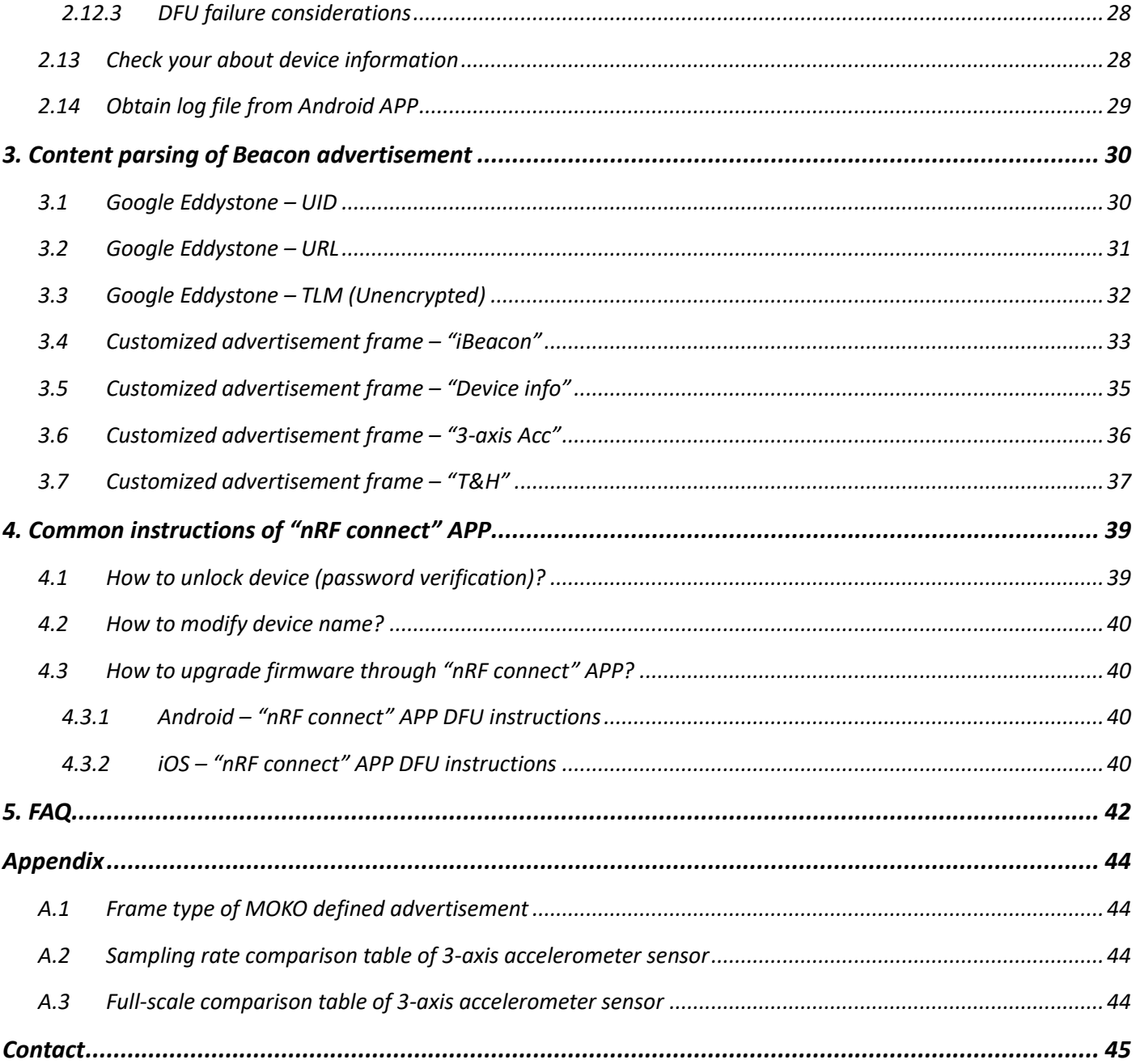

# **List of Figures**

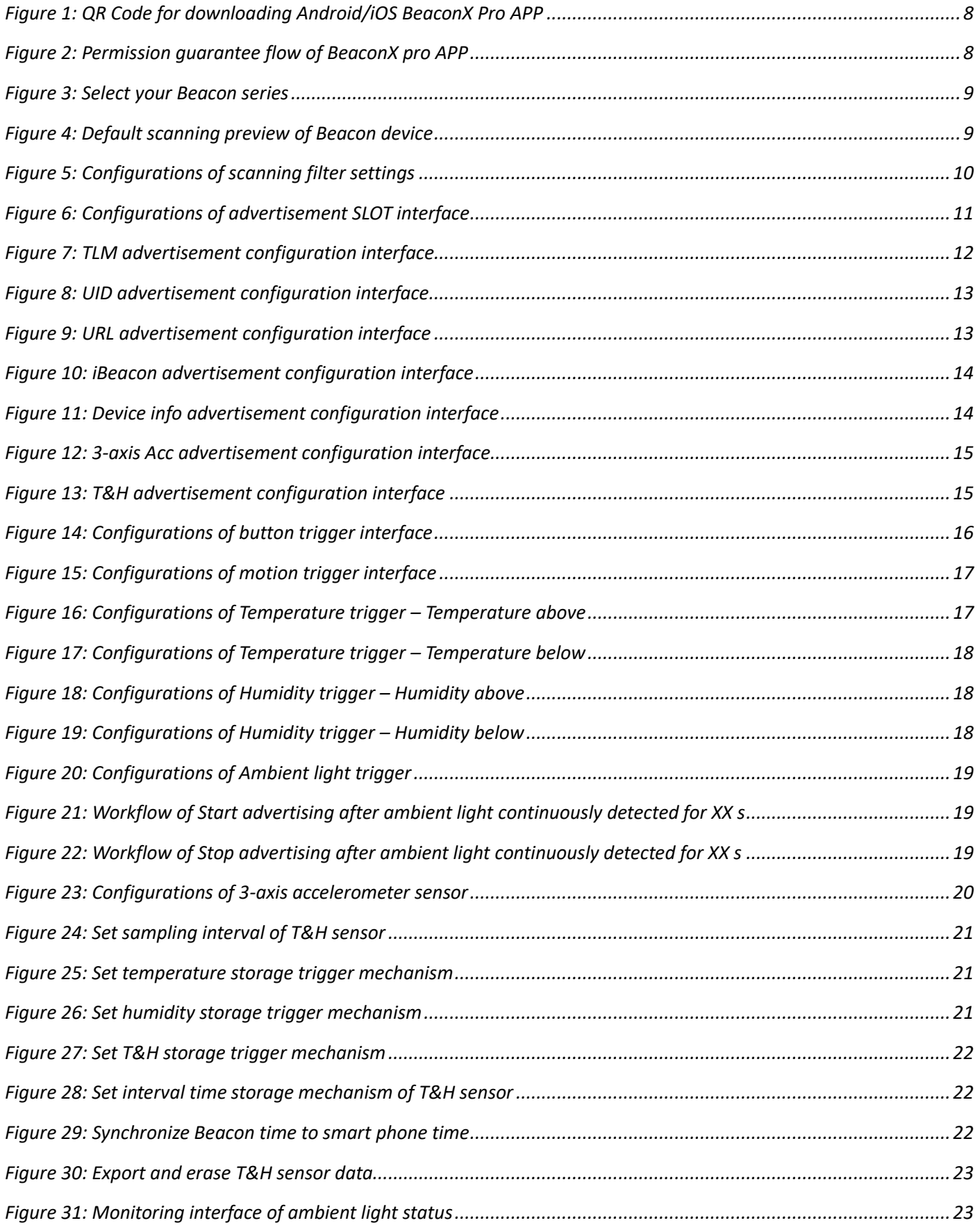

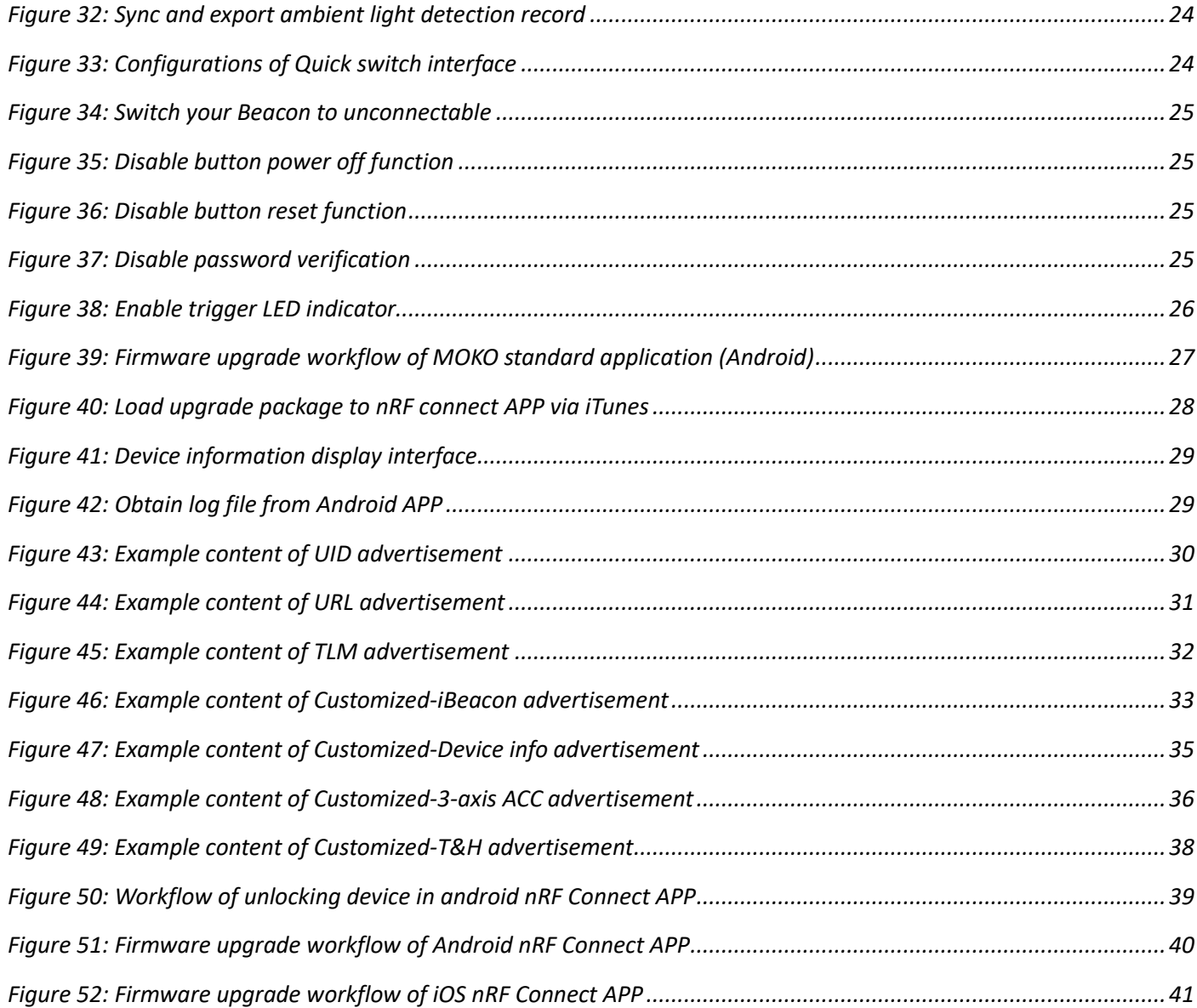

# **List of Tables**

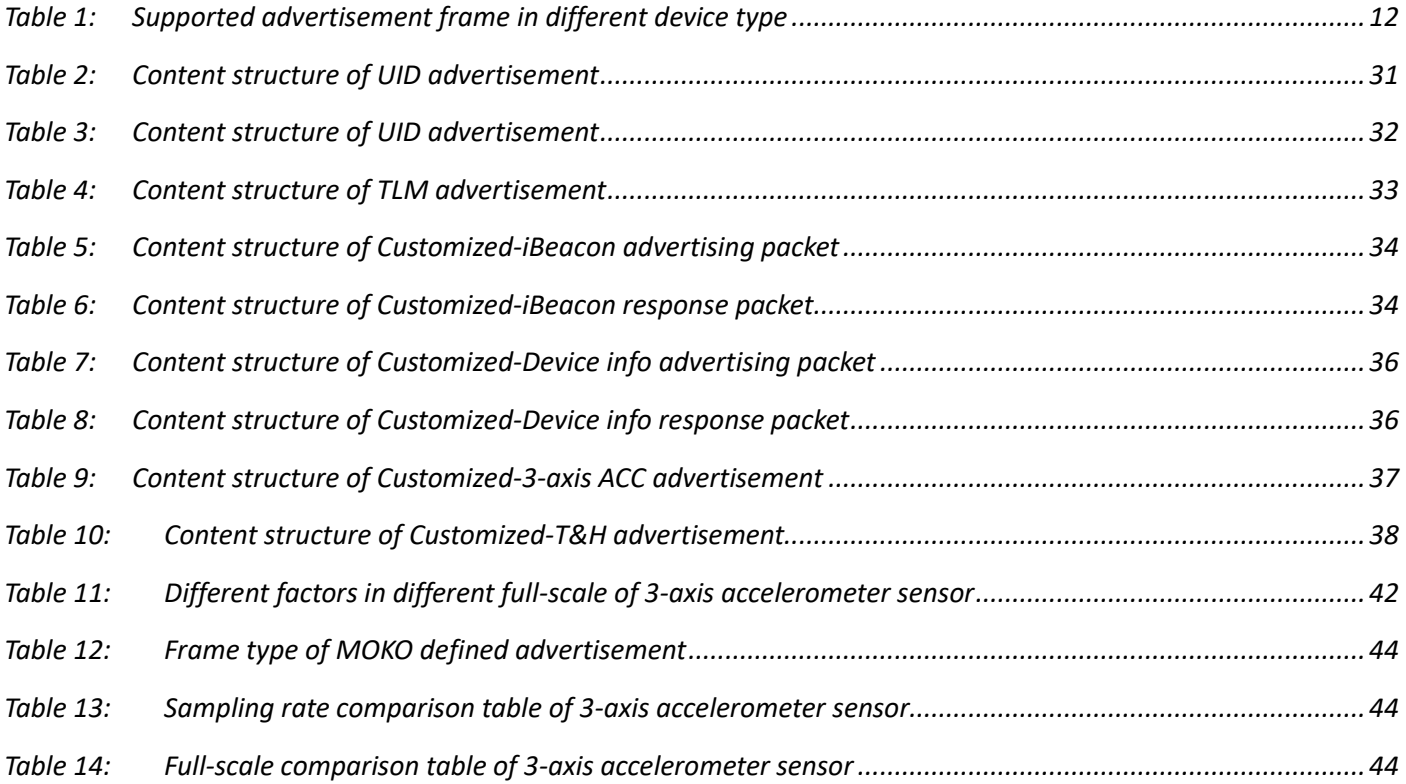

# <span id="page-7-0"></span>**1. Overview**

This User Guide is mainly applicable for MOKO standard BeaconX Pro APP and MOKO Beacon with BeaconX Pro serial firmware, and mainly contained below parts:

- ➢ *[MOKO BeaconX Pro](#page-8-0) APP user guidance*
- ➢ *[Content parsing of Beacon advertisement](#page-30-0)*
- ➢ *[Common instructions of "nRF connect" APP](#page-39-0)*
- ➢ *[FAQ](#page-42-0)*

For more hardware technical info or user guidance, please ask our sales team for document – "*Product Specification*". For more firmware protocol info or user guidance, please ask our sales team for document – "*Firmware protocol*".

# <span id="page-8-0"></span>**2. MOKO BeaconX Pro APP user guidance**

This user guidance for MOKO BeaconX Pro app is based on Android/iOS APP version 2.0.0 or above, and the content of this user guidance are subject to change without prior notice for further improvement.

For latest APP, please scan below QR code or search "*BeaconX Pro*" and download from Google play store or Apple store.

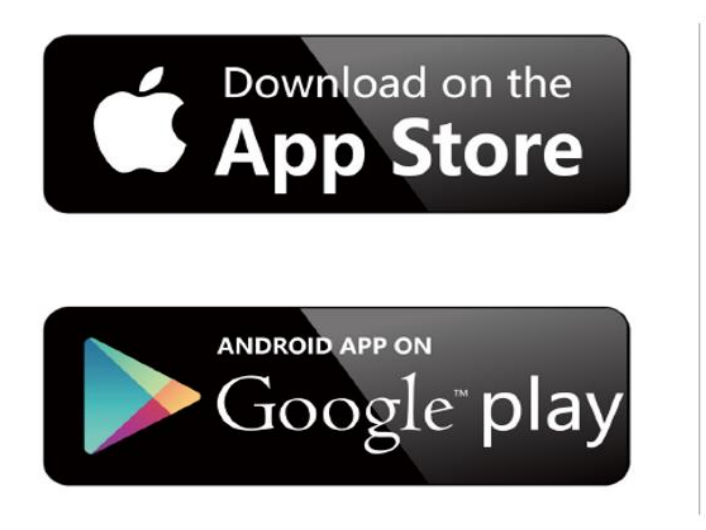

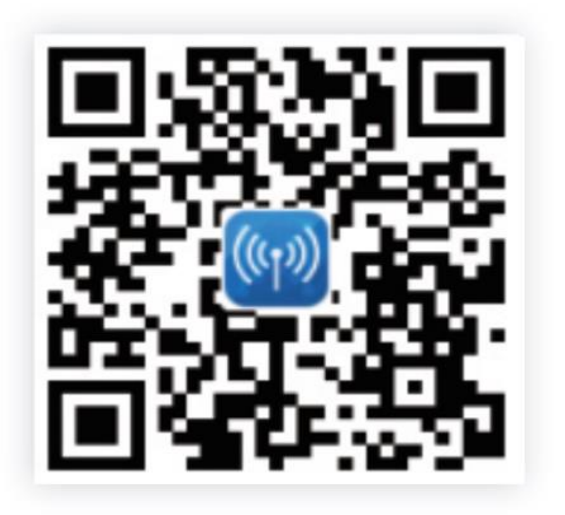

*Figure 1: QR Code for downloading Android/iOS BeaconX Pro APP*

## <span id="page-8-2"></span><span id="page-8-1"></span>**2.1 Permission guarantee**

For MOKO BeaconX Pro APP, it will require for Location, Bluetooth, and Storage permissions from phones. Scanning for Bluetooth LE devices requires Location permission starting from Android 6.0 Marshmallow due to Beacons, like iBeacon or those with support for Eddystone<sup>™</sup>, may be used to determine the location of the phone and user. APP can work normally only when these permissions granted.

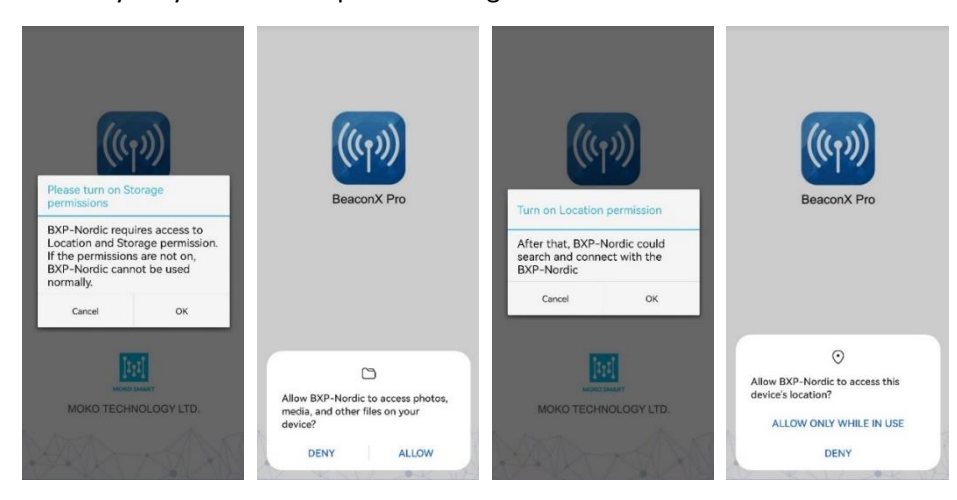

*Figure 2: Permission guarantee flow of BeaconX pro APP*

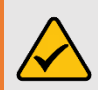

<span id="page-8-3"></span>*Notice – This is always complying with Google or Apple private policy, and we commit that data will not be applied for other use.*

## <span id="page-9-0"></span>**2.2 Select your Beacon series**

For MOKO BeaconX Pro APP, we have assigned different sub-series APP according to different product type, which mainly reflect on chipset type. Currently we have adopted two kinds of chipset for our Beacon product – Nordic series and Telink series, and accordingly two sub-series APP as well.

So after you got the Beacon from MOKO and installed MOKO BeaconX Pro APP, then you need to select correct APP sub-series version before you do further configurations, demonstration as below:

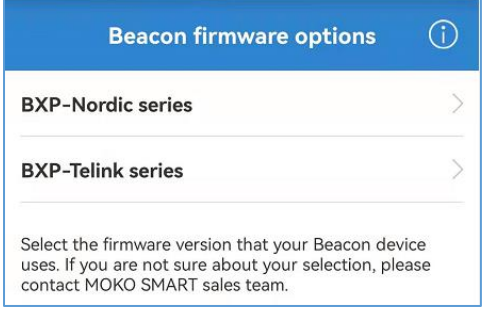

#### *Figure 3: Select your Beacon series*

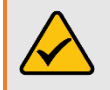

<span id="page-9-3"></span>*Notice – If the sub-series APP you selected is not matched with your Beacon, it will give prompt when you try to connect device and indicate that the firmware version you selected is incorrect.* 

## <span id="page-9-1"></span>**2.3 Discover your Beacon device**

The smartphone with MOKO BeaconX Pro APP (Android or iOS) installed can be as a *Bluetooth Center* to scan and discover the advertisement packets (ADV packets) of Bluetooth Low Energy (BLE) Beacons, and it will provide multiple strategies to filter the Bluetooth packets and that can help you capture the required Bluetooth LE peripherals directly and quickly.

#### <span id="page-9-2"></span>**2.3.1 Scanning your Beacon device**

After APP permission granted and then it will come to BLE Beacon *SCANNING PREVIEW* interface. The *SCANNER* will keep scanning continuously and lists all surrounding advertising Bluetooth LE peripherals which integrated with MOKO firmware, unless stop scanning manually by pressing scanning button.

In this *SCANNER* interface, you will see device advertisement preview to recognize your Beacon device. All Beacon devices with MOKO standard firmware are default set with *Device info* advertisement frame type, and below picture shows the default scanning preview of Beacon deice. For more scanning previews of other advertisement type, please refer to *chapter 2.4 - Getting [your Beacon to broadcast](#page-11-3)*.

<span id="page-9-4"></span>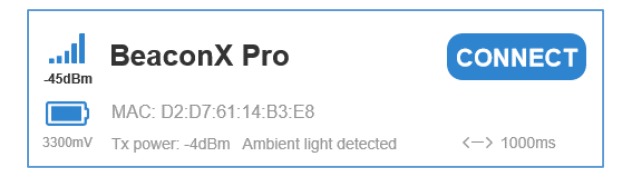

*Figure 4: Default scanning preview of Beacon device* 

#### <span id="page-10-0"></span>**2.3.2 Filtering your Beacon device**

To find your Beacon device directly, we have developed multiple strategies to filter mass Beacon device, users may narrow your device list by BLE name, MAC address and RSSI value through "*Edit Filter*" option.

| <b>DEVICE (1)</b><br>(i)<br><b>MOKO</b><br><b>BLE Name</b><br>B <sub>3E8</sub><br><b>MAC Addr</b><br>Min. RSSI<br>$-60$ d $Bm$                                                                                                    | <b>BLE Name</b> | Allow to input 1-20 characters.<br><b>Example:</b> Only Beacon devices whose BLE name contain "MOKO" will<br>be list in <b>SCANNER</b> interface.<br><b>NOTE:</b> Space effective, and <b>case-insensitive</b> as well.                                                                                                    |  |  |  |
|----------------------------------------------------------------------------------------------------|-----------------|----------------------------------------------------------------------------------------------------|--|--|--|
| ing is the highest priority filtering condition. BLE Name and MAC<br>Address filtering must first meet the RSSI filtering condition.<br>* There is an "OR" relationship between the BLE Name filtering and the<br><b>MAC Address filtering</b><br><b>Apply</b> | Mac Addr        | Allow to input 1-6 bytes (HEX).<br><b>Example:</b> Only Beacon devices whose Mac address contain "B3:E8"<br>will be list in <b>SCANNER</b> interface.<br><b>NOTE:</b> There is no need to input colon between MAC address in<br>search filter column, and case-insensitive as well.                                                |  |  |  |
|                                                                                                    | Min.RSSI        | Only the ADV packets with RSSI not less than the Min. RSSI value will<br>be list in <b>SCANNER</b> interface, and configuration range is -100dBm to<br>0dBm.<br><b>Example:</b> When setting the Min.RSSI value to -70, the ADV packets<br>with RSSI of -70dBm or greater than -70dBm will be list in <b>SCANNER</b><br>interface. |  |  |  |

<span id="page-10-2"></span>*Figure 5: Configurations of scanning filter settings*

#### *NOTE:*

- *① RSSI is the highest priority filtering condition. It means that filtered device must meet the RSSI filtering condition.*
- *② There is an "OR" relationship between BLE Name and Mac Addr. It means that filtered device just need meet one of the filtering conditions.*

## <span id="page-10-1"></span>**2.4 Connect with your Beacon device**

For BLE device, if the status is connectable, then it will shows "CONNECT" button in the *SCANNING PREVIEW* interface, and vice versa. You can follow below steps to connect with your Beacon device:

**Step 1:** Press "*CONNECT*" button and device LED will blink 4 times rapidly.

**Step 2:** Input connection password and then press "*OK*" button, device LED will blink 4 times rapidly again.

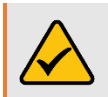

*Notice – Default password in MOKO standard firmware is "Moko4321".*

## <span id="page-11-3"></span><span id="page-11-0"></span>**2.5 Getting your Beacon to broadcast**

Once device connected, the main screen of the MOKO APP displays. This screen contains three parts which include *SLOT interface*, *SETTING interface* and *DEVICE interface*.

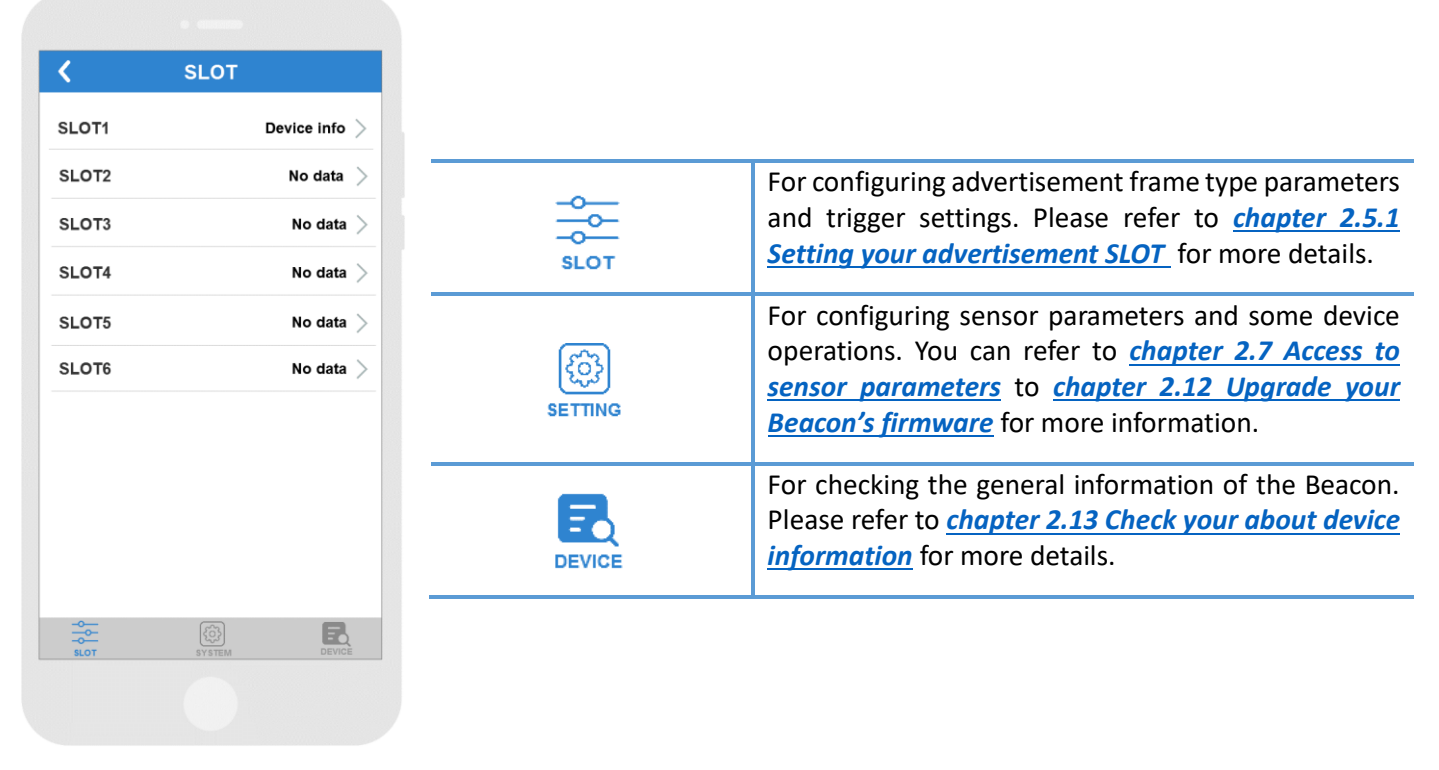

*Figure 6: Configurations of advertisement SLOT interface*

## <span id="page-11-2"></span><span id="page-11-1"></span>**2.5.1 Setting your advertisement SLOT**

There have six advertisement slots can be configured separately in SLOT interface, and different device type will show different advertisement frame. Here described the different sensor device types and corresponding supported advertisement frame.

You can configure a certain frame type on different SLOT, each SLOT can be same frame type or different frame type. As well, "*3-axis Acc*" and "*T&H*" frame type are displayed in association with the device type. For example, if a device equipped with 3-axis accelerometer sensor, then "*3-axis Acc*" frame type will be available but "T&H" will not be available in the SLOTs.

For more, you can refer to below detailed advertisement frame.

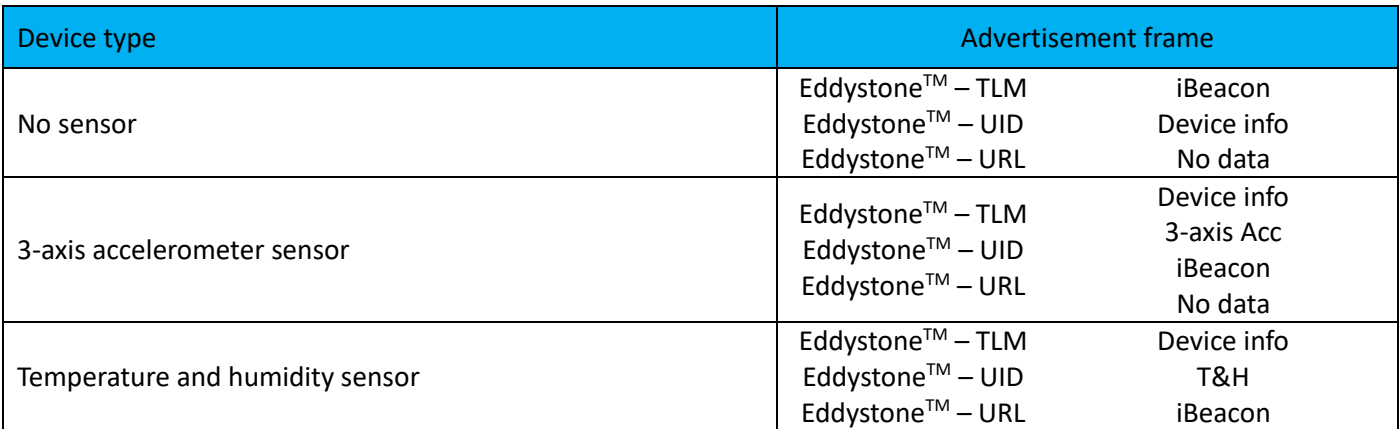

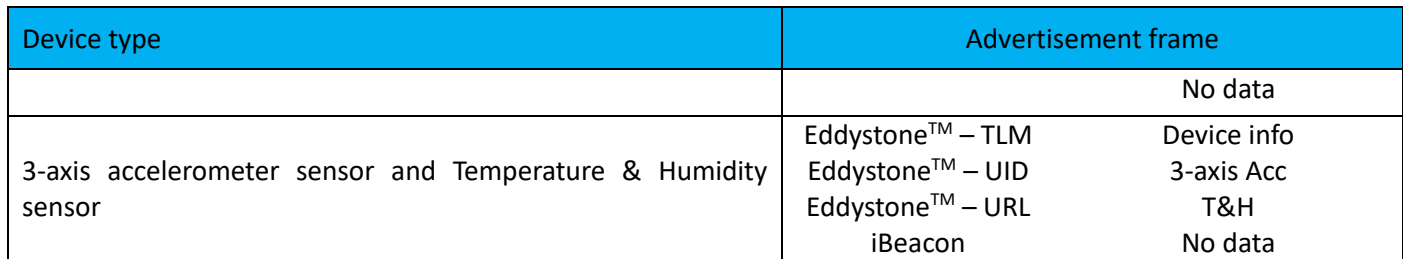

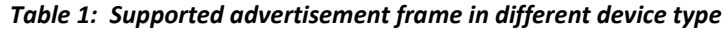

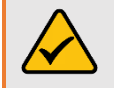

*Notice – It is not recommended to configure 6 slots as No data, that means the device will not broadcast any advertisement unless user reset the Beacon.* 

#### **2.5.1.1 Configure** *TLM* **advertisement**

This TLM advertisement is exactly complying with *EddystoneTM- TLM*, and mainly to shows below information and none advertisement configurations.

Below described picture instantiations of TLM configuration interface and TLM scanning preview interface.

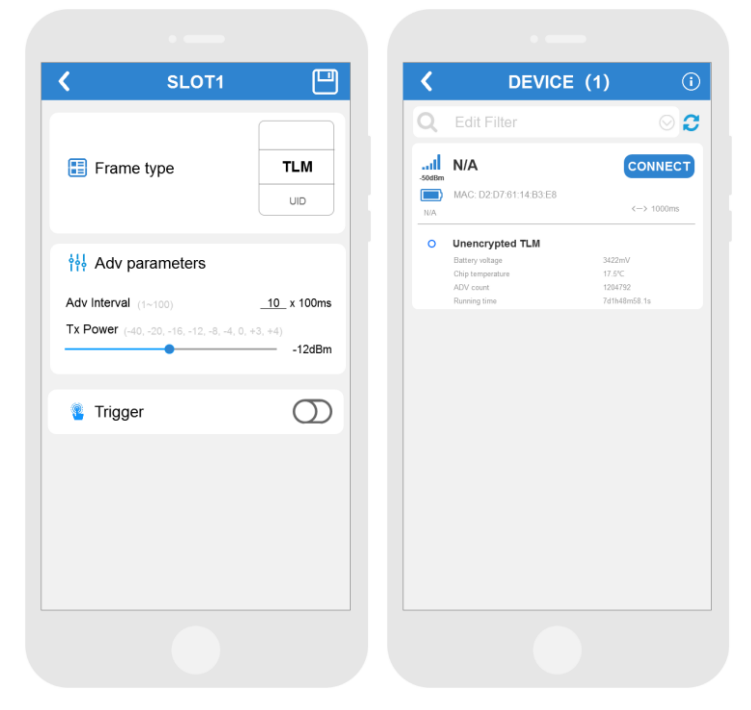

*Figure 7: TLM advertisement configuration interface*

**Adv interval –** The time between advertising packets and configuration range is 100ms $\sim$ 10000ms. *[\(similarly](javascript:;) [hereinafter\)](javascript:;)*

**Tx Power –** Output power in number of dBm. *(similarly hereinafter)* 

**Battery voltage -** Current battery voltage in millivolts.

**Chip temperature -** Temperature in degrees Celsius sensed by the beacon.

**ADV count -** Running count of advertisement frames of all types emitted by the beacon

#### <span id="page-12-0"></span>**2.5.1.2 Configure** *UID* **advertisement**

This UID advertisement is exactly complying with *Eddystone-UID*, and its Beacon ID is 16 bytes long, consisting of a 10 byte namespace component and 6-byte instance component. The namespace is intended to ensure ID uniqueness across multiple Eddystone implementers and may be used to filter on-device scanning for beacons.

Below described picture instantiations of UID configuration interface and UID scanning preview interface.

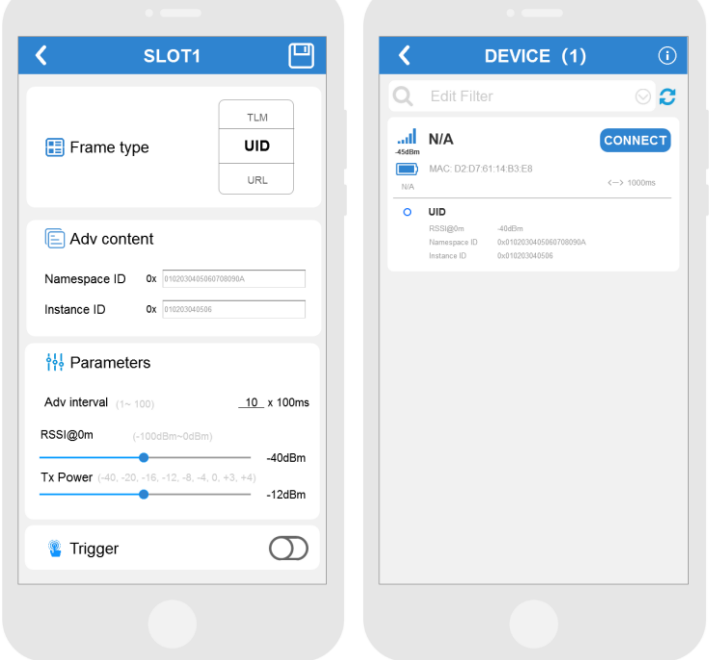

**Namespace ID –** 10 bytes, unique selfassigned beacon ID namespace.

**Instance ID –** 6 bytes, unique self-assigned via any method suitable for your application.

**RSSI@0m –** Tx power in dBm emitted by the Beacon at 0 meter. Configuration range is - 100dBm $\sim$ 0dBm.

<span id="page-13-0"></span>*Figure 8: UID advertisement configuration interface*

#### **2.5.1.3 Configure** *URL* **advertisement**

This URL advertisement is exactly complying with *EddystoneTM- URL* , and you can set URL link in URL frame type. The *EddystoneTM – URL* frame broadcasts a URL using a compressed encoding format in order to fit more within the limited advertisement packet. Once decoded, the URL can be used by any client with access t

Below described picture instantiations of URL configuration interface and URL scanning interface.

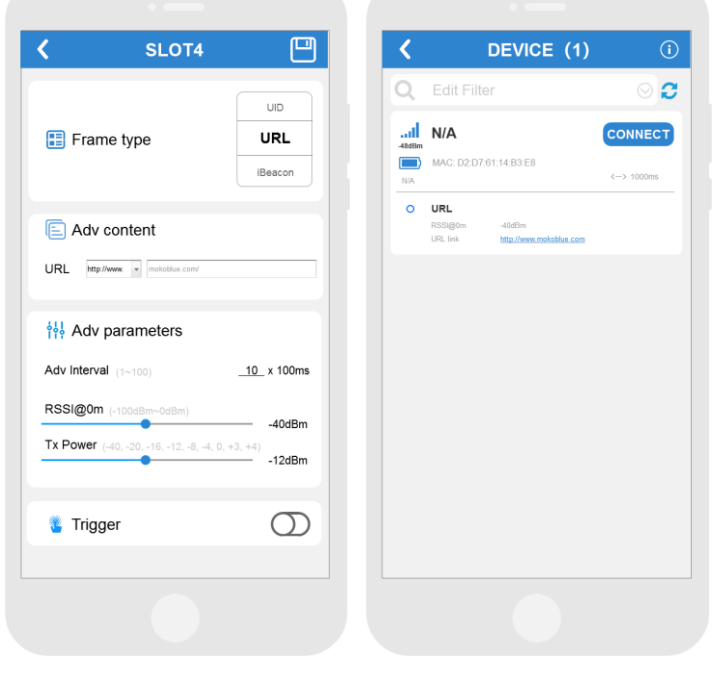

**URL link –** 1~17 characters of the US-ASCII coded character set.

**RSSI@0m –** Tx power in dBm emitted by the Beacon at 0 meter. Configuration range is - 100dBm $\sim$ 0dBm.

<span id="page-13-1"></span>*Figure 9: URL advertisement configuration interface*

#### **2.5.1.4 Configure** *iBeacon* **advertisement**

This iBeacon advertisement is exactly complying with *APPLE-iBeacon* advertisement format, but apart from this, MOKO have added response advertisement additionally in order to show more information in iOS APP due to iOS system restrictions.

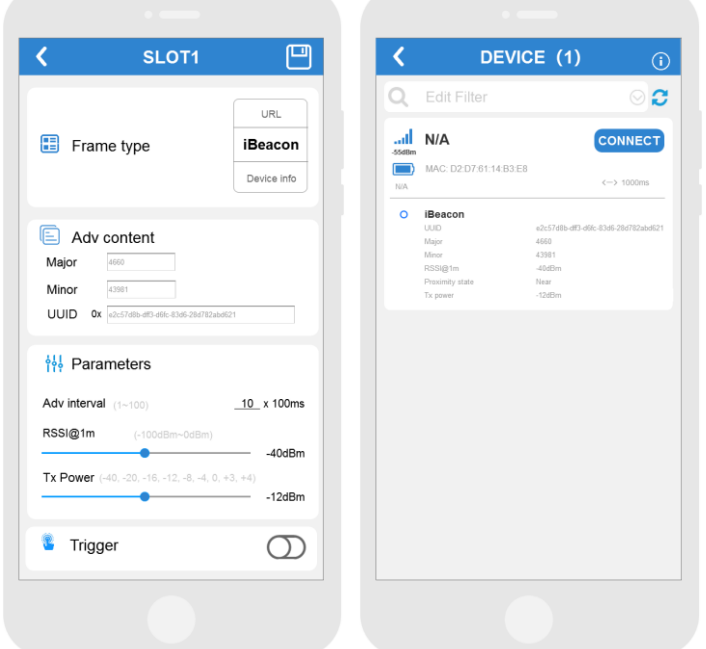

<span id="page-14-0"></span>*Figure 10: iBeacon advertisement configuration interface*

*Major* **–** 2 bytes. Further specifies a specific iBeacon and use case. For instance, this value could be defined as a sub-region within a larger region defined by the UUID. (Configuration range  $0^\sim$  65535)

*Minor* **–** 2 bytes. Allows further subdivision of region or use case, specified by the developer. (Configuration range  $0 \sim 65535$ )

*UUID* **–** 16 bytes. Application developers should define a UUID specific to their app and deployment use case. *(No need to input dash between the UUID)*

*RSSI@1m* **–** Tx power in dBm emitted by the Beacon at 1 meter. Configuration range is - 100dBm $\sim$ 0dBm.

#### **2.5.1.5 Configure** *Device info* **advertisement**

This "*Device info*" customized advertisement is mainly designed to broadcast some basic device information as well as device name, below described picture instantiations of "*Device info*" configuration interface and scanning preview interface.

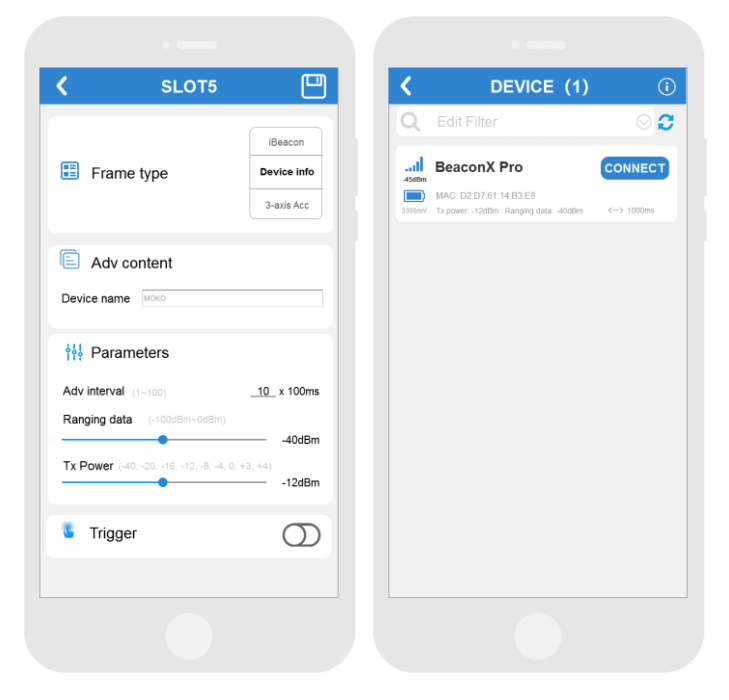

*Device name* **–** Used to assign a user-friendly name to the Beacon with no more than 20 characters of the US-ASCII coded character set.

*Ranging data* **–** Value that's put into the advertising data that declares to receiving devices what the power should be at a specific distance from the Beacon. Configuration range is -100dBm~0dBm. *[\(similarly](javascript:;) [hereinafter\)](javascript:;)*

<span id="page-14-1"></span>*Figure 11: Device info advertisement configuration interface*

#### **2.5.1.6 Configure** *3-axis Acc* **advertisement**

This "*3-axis Acc*" customized advertisement is mainly designed to broadcast 3-axis sampling data information as well as relevant parameters, and below described picture instantiations of "*3-axis Acc*" configuration interface and scanning preview interface. For more configurations of 3-axis accelerometer sensor, please refer to *[chapter 2.7.1](#page-20-0) – Configure 3 [axis accelerometer sensor.](#page-20-0)* 

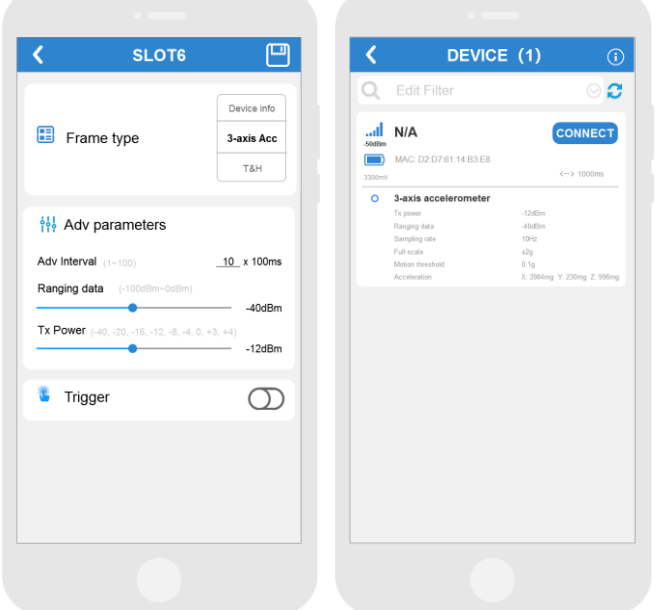

<span id="page-15-0"></span>*Figure 12: 3-axis Acc advertisement configuration interface*

#### **2.5.1.7 Configure** *T&H* **advertisement**

This "*T&H*" customized advertisement is mainly designed to broadcast sampling data information from temperature and humidity sensor as well as relevant sensor parameters, and below described picture instantiations of "*T&H*" configuration interface and scanning interface. For more configurations of temperature & humidity sensor, please refer to *chapter 2.7.2 – [Configure Temperature & Humidity sensor.](#page-20-1)* 

<span id="page-15-1"></span>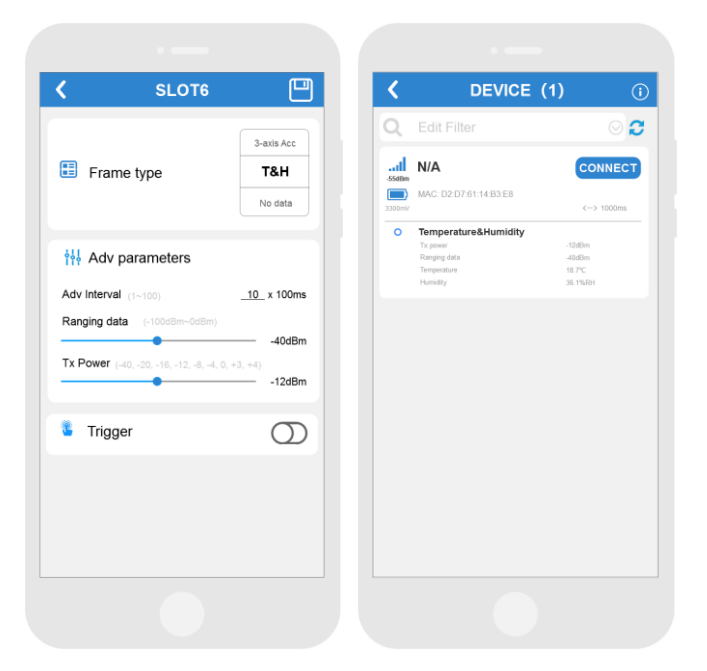

*Figure 13: T&H advertisement configuration interface*

## <span id="page-16-0"></span>**2.6 Setting up your Beacon's trigger function**

*Trigger function* is designed for some emergency states switching or some specific defined use cases, which include *[Button trigger](#page-16-1)*, *[Motion trigger](#page-16-2)*, *[Temperature & humidity](#page-17-0) trigger* and *[Ambient light trigger](#page-18-0)*. You can identify the different custom defined event through different advertising status before and after triggered.

For instance, you can set Motion trigger as motion detection alarm feature, and set Ambient light trigger as antidismantle alarm feature, and etc. You can set different trigger type in different advertisement SLOT at the same time with no conflicts.

## <span id="page-16-1"></span>**2.6.1 Setting up Button trigger**

A typical application scenario for the *Button trigger* function is task completion statistics. When workers complete tasks and then double/triple tap the button to trigger specific advertisement, then cloud platform will receive it and do task statistics automatically.

For you , there have two kinds of trigger mechanism in button trigger, that is "*Press button twice*" or "*Press button three times*". In each mechanism, there have three kinds of trigger response can be set.

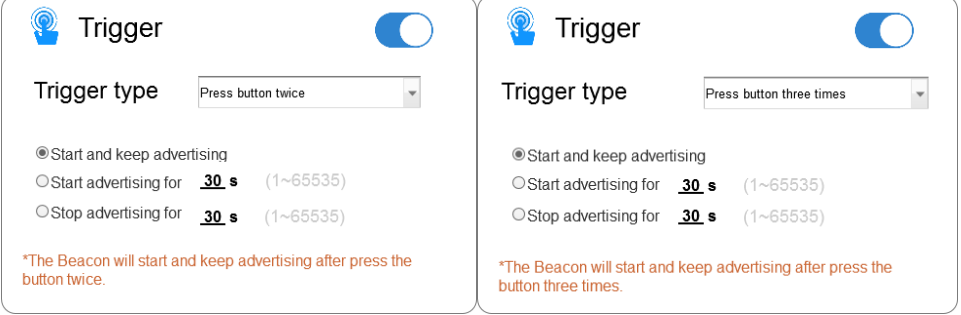

<span id="page-16-3"></span>*Figure 14: Configurations of button trigger interface*

#### ➢ *Start and keep advertising*

The Beacon will start and keep advertising after *press the button twice* or *press the button three times*.

#### ➢ *Start advertising for XX s*

The Beacon will start advertising for XX s after press the button twice, and then stop advertising. It is 30s default set in the firmware if enabled. (Configuration range is  $1 \sim 65535$ )

#### ➢ *Stop advertising for XX s*

The Beacon will stop advertising for XX s after press the button twice, and then start advertising. It is 30s default set in the firmware if enabled. (Configuration range is  $1 \sim 65535$ )

#### <span id="page-16-2"></span>**2.6.2 Setting up Motion trigger**

*Motion trigger* is widely applied for motion monitoring or asset theft prevention. For instance, when Beacon detect effective movements, it will trigger specific advertisement, then cloud platform will receive it and inform relevant person that asset is moving and the possibility of theft.

In this case, you can choose "*Device move*" trigger type and set corresponding trigger response.

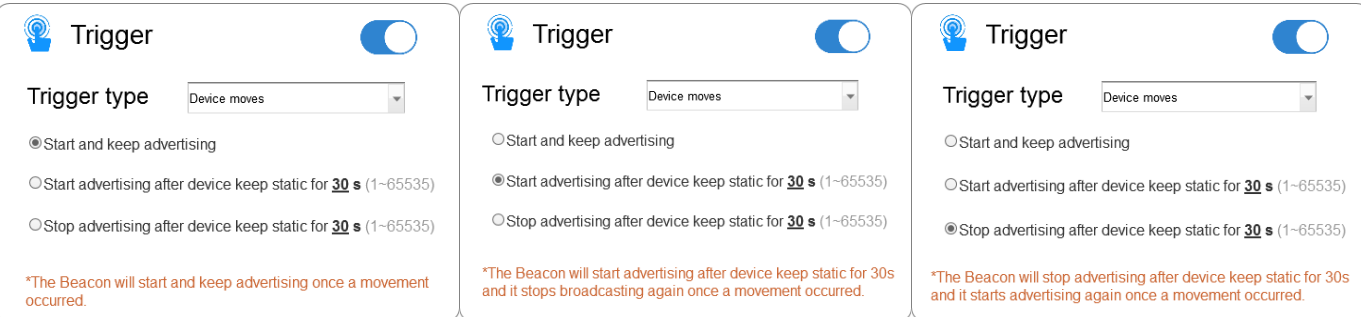

#### <span id="page-17-1"></span>*Figure 15: Configurations of motion trigger interface*

#### ➢ *Start and keep advertising*

The Beacon will start and keep advertising after device moves.

#### ➢ *Start advertising after device keep static for XX s*

The Beacon will start advertising after device keep static for XX s, and then stop advertising if device moves. It is 30s default set in the firmware if enabled. (Configuration range is  $1~$ 65535)

#### ➢ *Stop advertising after device keep static for XX s*

The Beacon will stop advertising after device keep static for XX s, and then start advertising if device moves. It is 30s default set in the firmware if enabled. (Configuration range is  $1~$ 65535)

#### <span id="page-17-0"></span>**2.6.3 Setting up Temperature & Humidity trigger**

A typical use case for *temperature & humidity trigger* is the temperature and humidity monitoring alarm in the cold chain factory.

For instance, you can pre-set the alarm threshold and when sampling temperature or humidity exceeds this threshold, then alarm will be triggered and change to defined advertisement status, cloud platform will receive the defined advertisement and inform relevant person of alarm event, thus realizing the real-time monitoring.

So based on these realistic application scenarios , we have designed four kinds of trigger mechanism in Temperature & Humidity trigger, that is "*Temperature above*", "*Temperature below*", "*Humidity above*", "*Humidity below*", in order to apply for most use cases.

#### ➢ *Temperature above*

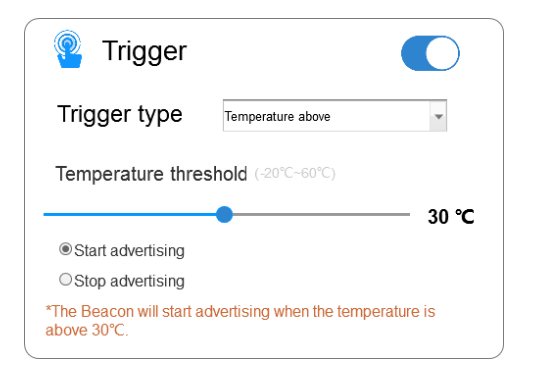

*Temperature threshold* **–** Alarm that triggers when the sensor temperature is *higher than* this value, and configuration range is -  $20^{\circ}$ C $\sim$ 60 $^{\circ}$ C.

*Start advertising* **–** The Beacon will start advertising when the temperature is *higher than* the value you have set. Otherwise it will stop advertising.

*Stop advertising* **–** The Beacon will stop advertising when the temperature is *higher than* the value you have set.

<span id="page-17-2"></span>*Figure 16: Configurations of Temperature trigger – Temperature above*

#### ➢ *Temperature below*

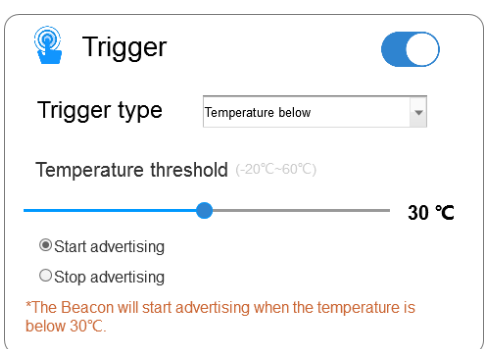

*Temperature threshold* **–** Alarm that triggers when the sensor temperature is *lower than* this value, and configuration range is -  $20^{\circ}$ C $\sim$ 60 $^{\circ}$ C.

*Start advertising* **–** The Beacon will start advertising when the temperature is *lower than* the value you have set. Otherwise it will stop advertising.

*Stop advertising* **–** The Beacon will stop advertising when the temperature is *lower than* the value you have set.

<span id="page-18-1"></span>*Figure 17: Configurations of Temperature trigger – Temperature below*

#### ➢ *Humidity above*

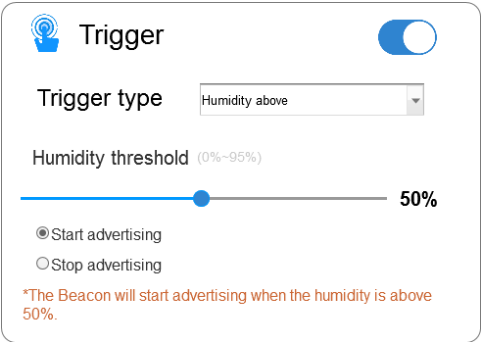

*Humidity threshold* **–** Alarm that triggers when the sensor humidity is *higher than* this value, and configuration range is 0%~ 95%.

*Start advertising* **–** The Beacon will start advertising when the humidity is *higher than* the value you have set. Otherwise it will stop advertising.

*Stop advertising* **–** The Beacon will stop advertising when the humidity is *higher than* the value you have set.

<span id="page-18-2"></span>*Figure 18: Configurations of Humidity trigger – Humidity above*

#### ➢ *Humidity below*

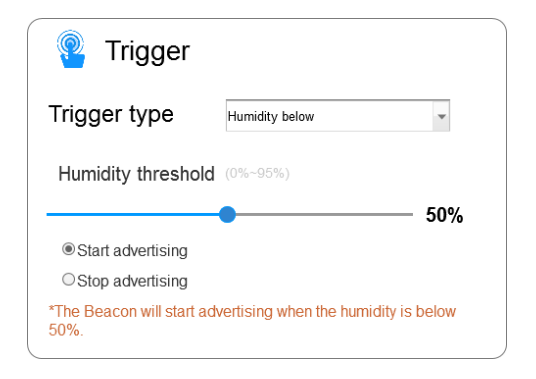

*Humidity threshold* **–** Alarm that triggers when the sensor humidity is *lower than* this value, and configuration range is 0%~ 95%.

*Start advertising* **–** The Beacon will start advertising when the humidity is *lower than* the value you have set. Otherwise it will stop advertising.

*Stop advertising* **–** The Beacon will stop advertising when the humidity is *lower than* the value you have set.

<span id="page-18-3"></span>*Figure 19: Configurations of Humidity trigger – Humidity below*

## <span id="page-18-0"></span>**2.6.4 Setting up Ambient light trigger**

Ambient light trigger can be applied in many industries as anti-dismantle alarm or unboxing monitoring features. Just stick Beacon (with ambient light sensor) in the container, when it was opened, ambient light status will be changed and then alarm will be triggered accordingly.

Based on this, you can choose "*Ambient light detected*" trigger option to set relevant configurations.

| Trigger                                                                |  | Trigger                                                          |                        |                              | Trigger                                                           |                        |
|------------------------------------------------------------------------|--|------------------------------------------------------------------|------------------------|------------------------------|-------------------------------------------------------------------|------------------------|
| Trigger type<br>Ambient light detected                                 |  | Trigger type                                                     | Ambient light detected |                              | Trigger type                                                      | Ambient light detected |
| Start and keep advertising                                             |  | ○ Start and keep advertising                                     |                        | ○ Start and keep advertising |                                                                   |                        |
| ○ Start advertising after ambient light continuously detected for      |  | Start advertising after ambient light continuously detected for  |                        |                              | ○ Start advertising after ambient light continuously detected for |                        |
| 30 s $(1 - 65535)$                                                     |  | 30 s $(1 - 65535)$                                               |                        |                              | 30 s $(1 - 65535)$                                                |                        |
| $\circ$ Stop advertising after ambient light continuously detected for |  | ○ Stop advertising after ambient light continuously detected for |                        |                              | ● Stop advertising after ambient light continuously detected for  |                        |
| 30 s $(1 - 65535)$                                                     |  | 30 s $(1 - 65535)$                                               |                        |                              | 30 s $(1 - 65535)$                                                |                        |
| *The Beacon will start and keep advertising after ambient light        |  | *The Beacon will start advertising after device detected         |                        |                              | *The Beacon will stop advertising after device detected           |                        |
| detected.                                                              |  | ambient light continuously for 30s.                              |                        |                              | ambient light continuously for 30s.                               |                        |

<span id="page-19-1"></span>*Figure 20: Configurations of Ambient light trigger*

#### ➢ *Start and keep advertising*

The Beacon will start and keep advertising once device detected ambient light.

#### ➢ *Start advertising after ambient light continuously detected for XX s*

The Beacon will start advertising after device detected ambient light continuously for XX s. This time is specified by user and default set is 30s. During this period, if ambient light is not detected, then this trigger mechanism will not be activated. You can refer to below trigger workflow.

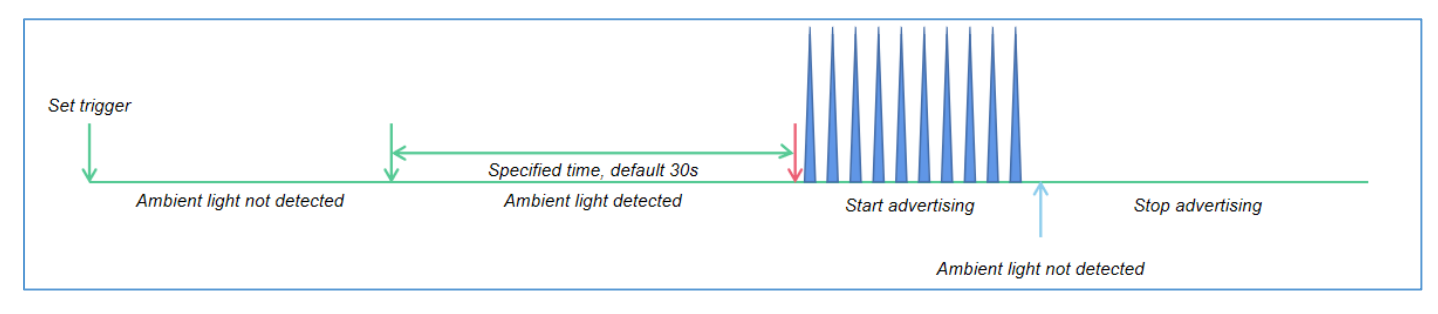

<span id="page-19-2"></span>*Figure 21: Workflow of Start advertising after ambient light continuously detected for XX s*

#### ➢ *Stop advertising after ambient light continuously detected for XX s*

The Beacon will start advertising after device detected ambient light continuously for XX s. This time is specified by user and default set is 30s. During this period, if ambient light is not detected, then this trigger mechanism will not be activated. You can refer to below trigger workflow.

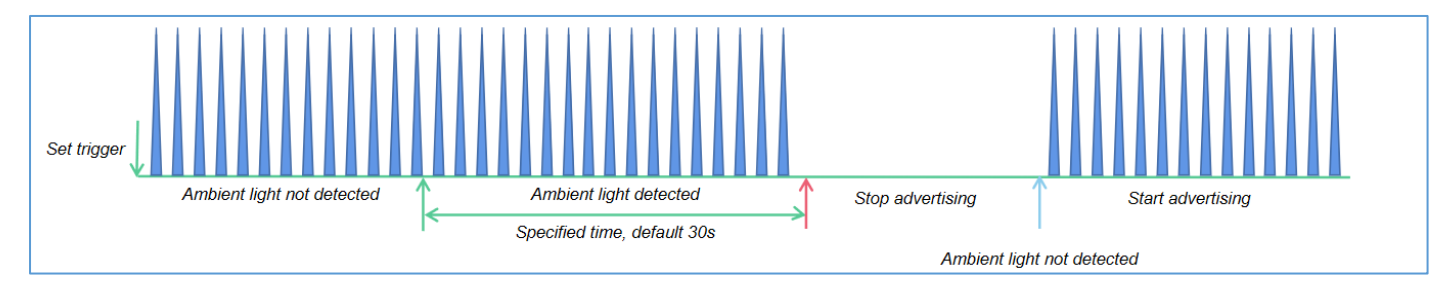

<span id="page-19-3"></span>*Figure 22: Workflow of Stop advertising after ambient light continuously detected for XX s*

#### <span id="page-19-0"></span>**2.7 Access to sensor parameters**

Regarding of current MOKO Beacon, there have several kinds of sensor are available for users to do configurations, that is *3-axis accelerometer sensor*, *Temperature & Humidity sensor* and *Ambient light sensor*. Configurable sensor will be list in **SETTING >> Sensor configurations** interface in association with your Beacon device type. For instance, If device equipped with 3-axis accelerometer sensor or temperature & humidity sensor, then it will show "*3-axis accelerometer*" and "*Temperature & Humidity*" options, and vice versa.

Apart from this, you can also set up your Beacon's sensor trigger function along with appropriate sensor configurations.

#### <span id="page-20-0"></span>**2.7.1 Configure** *3-axis accelerometer* **sensor**

For 3-axis accelerometer sensor, there have two main feature parts available for user to set, that is *3-axis Acc Sensor parameters* and *Motion trigger*.

For *3-axis* Acc *Sensor parameters*, please refer to below descriptions.

For *Motion trigger*, please refer to *chapter 2.6.2 – Setting [up Motion trigger.](#page-16-2)* 

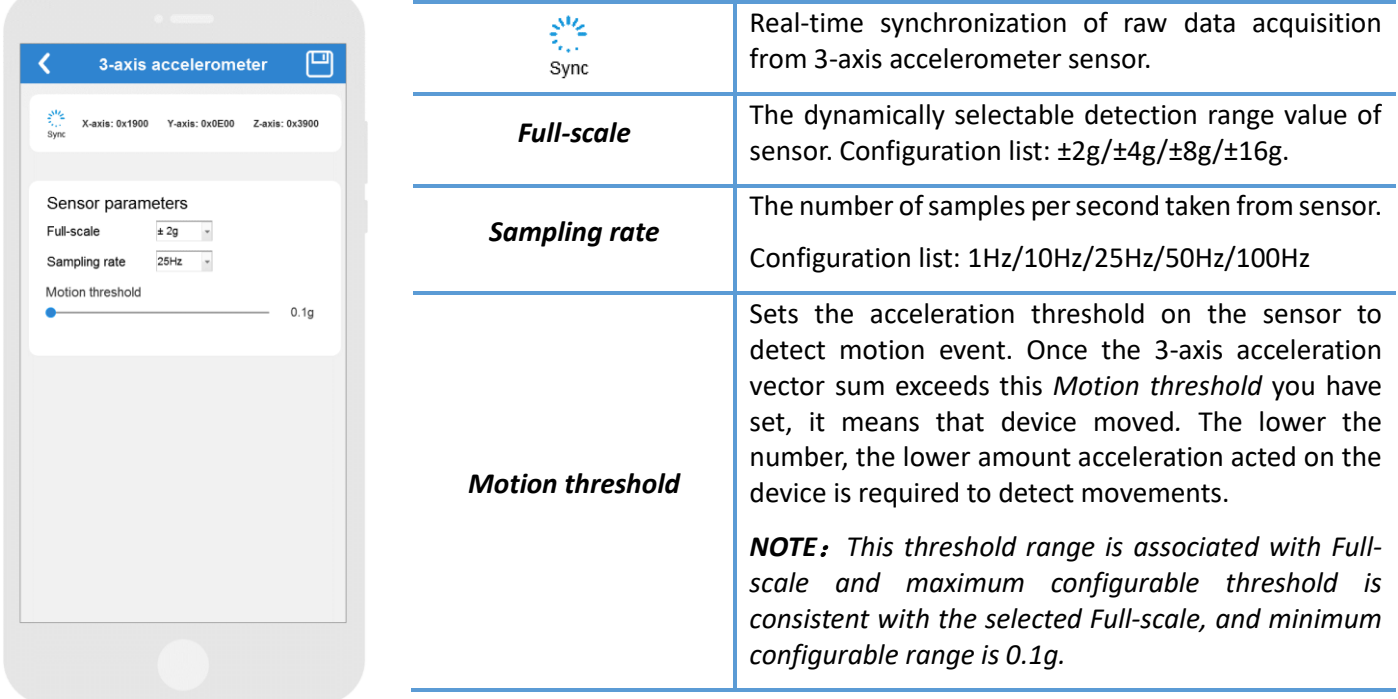

<span id="page-20-2"></span>*Figure 23: Configurations of 3-axis accelerometer sensor*

## <span id="page-20-1"></span>**2.7.2 Configure** *Temperature & Humidity* **sensor**

For Temperature & Humidity sensor, there have two main parts available for user to set, that is *T&H Sensor parameters* and *Temperature & Humidity trigger*.

For *T&H Sensor parameters*, please refer to below descriptions.

For *Temperature & Humidity trigger*, please refer to *chapter 2.6.3 – Setting up [Temperature & Humidity](#page-17-0) trigger.* 

In *T&H* Sensor parameters, not only you can obtain the real-time sensor data, but you can also set up the specific trigger mechanism to store the sensor data as you want. All these functions are integrated in these four items, which are "*[Real-time data](#page-20-3)*", "*[Data storage mechanism](#page-21-3)*", "*[Sync Beacon](#page-22-3) time*" and "*[Export T&H Data](#page-22-4)*".

#### <span id="page-20-3"></span>**2.7.2.1 How to set sampling interval of** *T&H* **sensor?**

You can set the sampling interval of *T&H* sensor and monitor the *T&H* sensor real-time sampling data through APP in *SETTING >> Sensor configurations >> Temperature & Humidity* section, and the real-time data will refresh at the frequency which set by you in sampling interval.

Or you can monitor the T&H sensor data by receiving Beacon's *T&H* advertisement, for more information you can refer to *chapter 3.7 - [Customized advertisement frame –](#page-37-0) "T&H".*

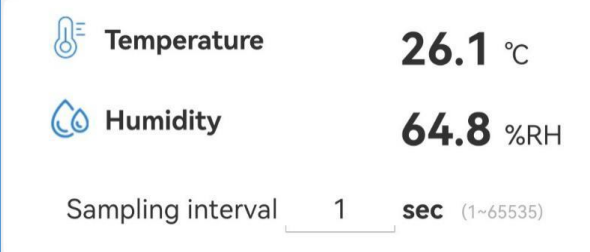

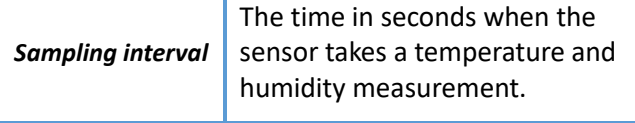

<span id="page-21-0"></span>*Figure 24: Set sampling interval of T&H sensor*

#### *NOTE:*

- ① *If T&H sensor sampling interval you set is larger than T&H advertising interval, Beacon will keep normal advertising by following the advertising interval but with the same T&H sensor data, until next sampling data refreshed.*
- ② *If T&H sensor sampling interval you set is less than T&H advertising interval, Beacon will keep normal advertising by following the advertising interval but with the last T&H sampling data, until next advertising cycle.*

#### <span id="page-21-3"></span>**2.7.2.2 How to store** *T&H* **sensor sampling data in Beacon?**

You can set your desired *Data storage mechanism* to store the data of temperature and humidity sensor. When the preset conditions are reached, a set of temperature and humidity data will be stored in Beacon. Below described four kinds of Data storage mechanism.

*NOTE: When set 0 in Temperature or Humidity rangeability, all sampling T&H data will be stored in Beacon.* 

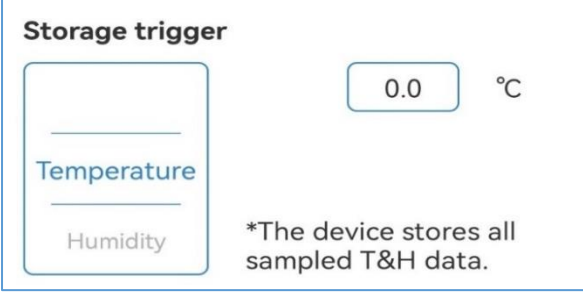

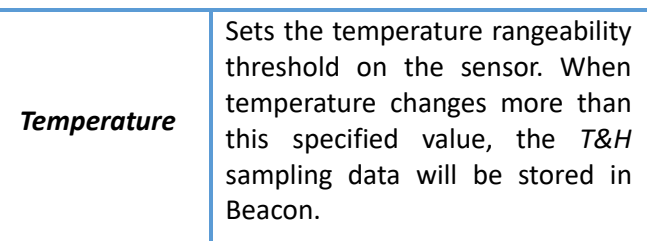

<span id="page-21-1"></span>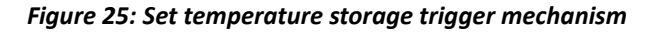

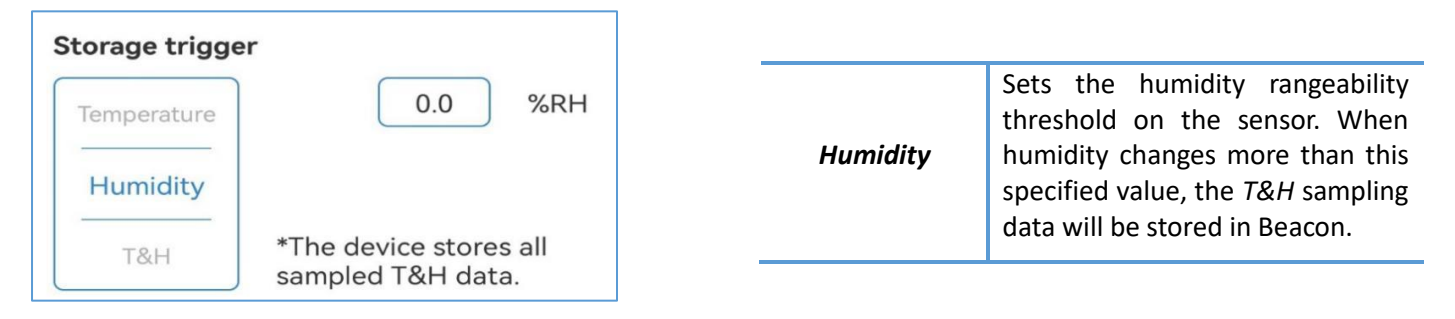

<span id="page-21-2"></span>*Figure 26: Set humidity storage trigger mechanism* 

*T&H*

| Humidity | Temperature                                                            | 0.5 | $^{\circ}C$ |  |
|----------|------------------------------------------------------------------------|-----|-------------|--|
|          |                                                                        |     | %RH         |  |
| T&H      | Humidity                                                               | 0.5 |             |  |
|          | *The device stores T&H data when                                       |     |             |  |
| Time     | the temperature changed $\geq 0.5$ °C or<br>humidity changed ≥ 0.5%RH. |     |             |  |

<span id="page-22-0"></span>*Figure 27: Set T&H storage trigger mechanism* 

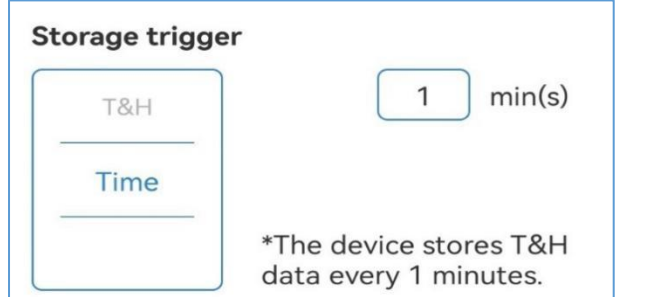

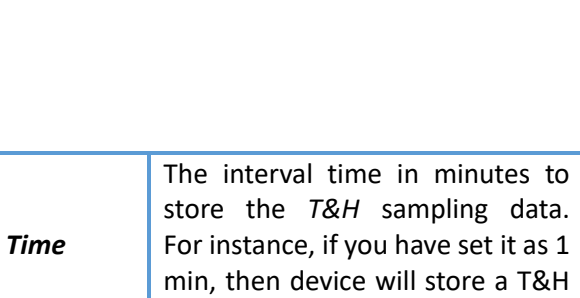

sampling data every 1 minute.

Sets the temperature & humidity rangeability threshold on the sensor at the same time. Only when both temperature and humidity changes more than this specified value, the *T&H* sampling data will be stored in Beacon.

<span id="page-22-1"></span>*Figure 28: Set interval time storage mechanism of T&H sensor*

#### <span id="page-22-3"></span>**2.7.2.3 How to sync your Beacon time?**

You can click "*Sync*" button in *SETTING >> Sensor configurations >> Temperature & Humidity* section to sync Beacon to smart phone time, and then system updated time will be displayed.

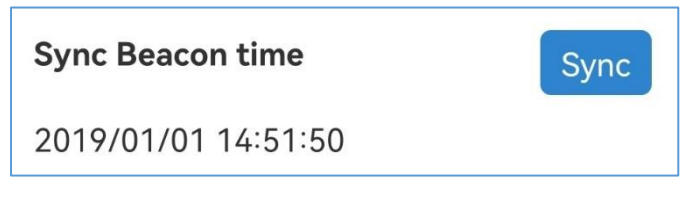

*Figure 29: Synchronize Beacon time to smart phone time*

## <span id="page-22-4"></span><span id="page-22-2"></span>**2.7.2.4 How to export and erase T&H sensor Data?**

You can click "*Export T&H data*" option in *SETTING >> Sensor configurations >> Temperature & Humidity* section to export and erase T&H sensor data.

*NOTE: The maximum storage data record can up to 4000 pieces.* 

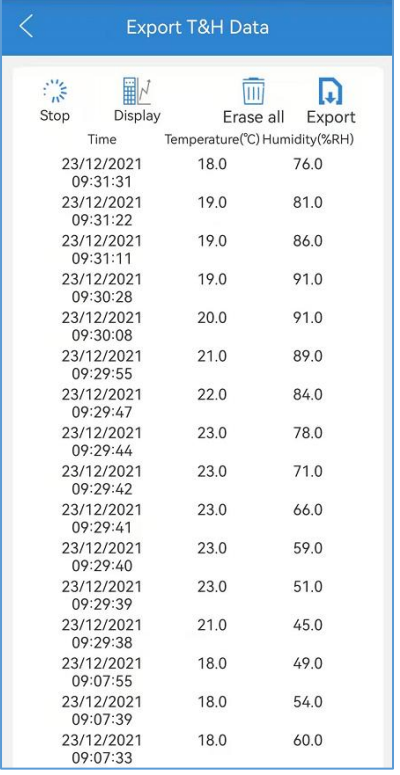

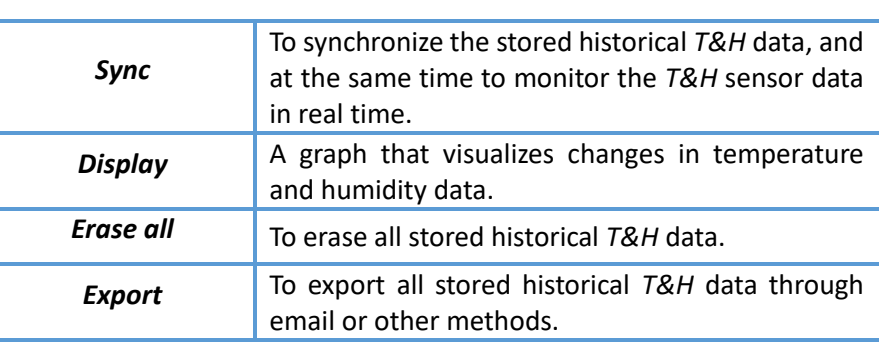

<span id="page-23-1"></span>*Figure 30: Export and erase T&H sensor data*

#### <span id="page-23-0"></span>**2.7.3 Configure** *Ambient Light* **sensor**

For Ambient Light sensor, there have two main parts available for user to set, that is *Ambient Light sensor configuration* and *Ambient light trigger*.

#### **2.7.3.1 How to monitor ambient light status?**

You can monitor the *ambient light* status through APP in *SETTING >> Sensor configurations >> Light sensor* section, and the real-time ambient light status will be refreshed once there have ambient light changes.

Or you can monitor the *ambient light* status by receiving Beacon's *Device info* advertisement, for more information you can refer to *chapter 3.5 - [Customized advertisement frame –](#page-35-0) "Device info".*

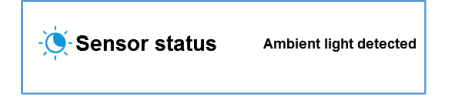

*Figure 31: Monitoring interface of ambient light status*

#### <span id="page-23-2"></span>*NOTE:*

- ① *Ambient light detected: Indicates that the current ambient light intensity perceived by sensor exceeds the sensor threshold.*
- ② *Ambient light not detected: Indicates that the current ambient light intensity perceived by sensor does not exceed the sensor threshold.*

#### **2.7.3.2 How to export and erase ambient light detection record?**

Ambient light detection can be applied in many industries as anti-dismantle alarm or unboxing monitoring features. In this case, it will be very essential to export ambient light detection record and know the asset open/close status.

Once light sensor detected status changes, then Beacon will store the timestamp and corresponding status in order to help user to review the ambient light detection record. You can click "*Export*" and "*Erase all*" button through APP in *SETTING >> Sensor configurations >> Temperature & Humidity* section to export and erase ambient light detection record.

*NOTE: The maximum storage data record can up to 500 pieces.*

| الألاق<br>$\mathcal{O}_{\mathcal{A},\mathcal{A},\mathcal{A}}$<br>Sync<br>Time            | IJ<br>$\overline{\mathbb{H}}$<br>Erase all<br>Export<br>Sensor status                                        | Sync             | To synchronize the stored historical ambient light<br>detection record, and at the same time to monitor the<br>ambient light status in real time. |
|------------------------------------------------------------------------------------------|----------------------------------------------------------------------------------------------------|------------------|----------------------------------------------------------------------------------------------------|
| 17/08/2021 09:45:01<br>17/08/2021 09:45:02<br>17/08/2021 09:45:03                        | Ambient light detected<br>Ambient light not detected<br>Ambient light detected<br>Ambient light not detected | <b>Erase all</b> | To erase all stored historical ambient light detection<br>record.                                                                                 |
| 17/08/2021 09:45:04<br>17/08/2021 08:45:05<br>17/08/2021 19:45:06<br>17/08/2021 09:45:07 | Ambient light detected<br>Ambient light not detected<br>Ambient light detected                               | <b>Export</b>    | To export all stored historical ambient light detection<br>record through email or other methods.                                                 |
|                                                                                          |                                                                                                    |                  |                                                                                                    |

<span id="page-24-1"></span>*Figure 32: Sync and export ambient light detection record*

## <span id="page-24-0"></span>**2.8 Quick switch for basic features**

In current firmware, there have some basic functions such as "Turn off Beacon by button", "Reset Beacon by button" and etc. As well, we have designed switch for these basic functions, you can disable/enable these features through the switch, thus adapting to different use cases.

You can turn on/off these function switch in *SETTING >> Quick switch* section, and below shows the *Quick switch* interface as well as relevant feature descriptions.

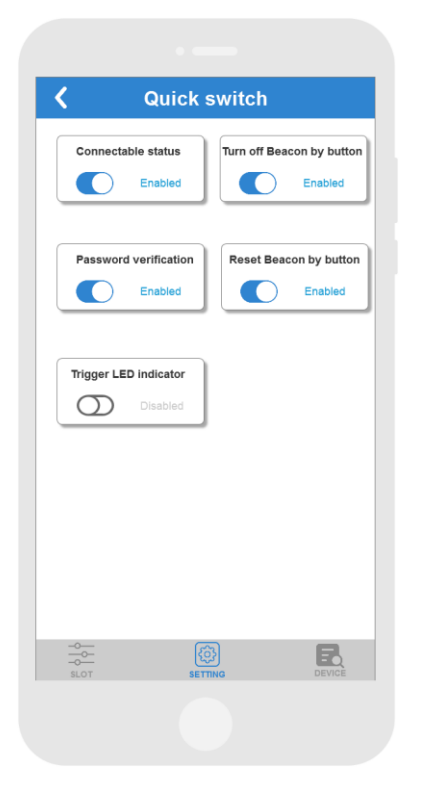

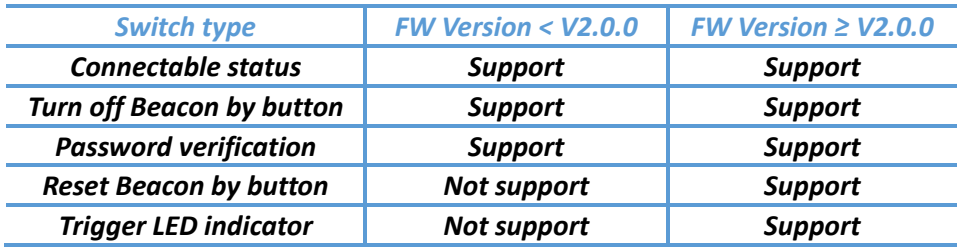

<span id="page-24-2"></span>*Figure 33: Configurations of Quick switch interface*

#### <span id="page-25-0"></span>**2.8.1 Switch your Beacon to unconnectable**

In some cases, you will need to disable the Beacon connectable property, to let it working as the location tag. So you can disable the connectable status in *SETTING >> Quick switch >> Connectable status.* After disabled, device will not be connected by master BLE device any more unless you hardware reset the Beacon.

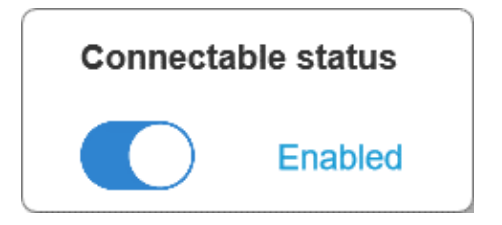

*Figure 34: Switch your Beacon to unconnectable*

## <span id="page-25-3"></span><span id="page-25-1"></span>**2.8.2 Disable your Beacon's button function**

Basically the independent button in the Beacon was designed to realize power off or reset functions, but in some specific cases, there will need to disable the button functions in order to avoid intended shut down or reset operations. So logically there also have the switch to enable/disable these functions.

You can go to **SETTING >> Quick switch >> Turn off Beacon by button and <b>SETTING >> Quick switch >> Reset Beacon** *by button* to disable these two button control functions.

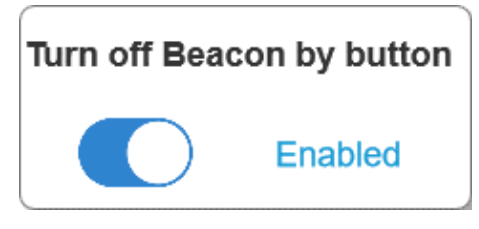

*Figure 35: Disable button power off function* 

<span id="page-25-4"></span>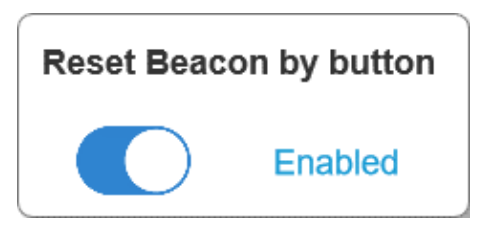

<span id="page-25-5"></span>*Figure 36: Disable button reset function*

## <span id="page-25-2"></span>**2.8.3 Disable password verification**

You can go to *SETTING >> Quick switch >> Password verification* to disable password verification, after password verification disabled, there will no need to input password when you connect with Beacon. Under this circumstance, you will not be able to change password or reset Beacon due to security process restrictions.

<span id="page-25-6"></span>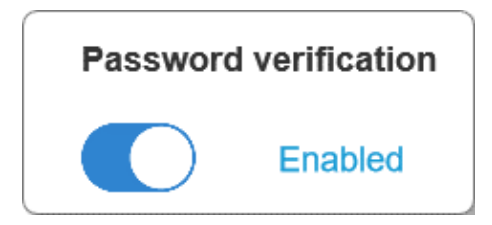

*Figure 37: Disable password verification*

## <span id="page-26-0"></span>**2.8.4 Enable trigger LED indicator**

In terms of trigger function, there also developed LED indicator mechanism for the trigger function, to remind user whether alarm be triggered or not. That is, when alarm be triggered, LED will blink 1 time for reminder, it is applicable for all trigger functions, which include button trigger, motion trigger, T&H trigger and ambient light trigger.

This function is OFF by default, and you can enable it through *SETTING >> Quick switch >> Trigger LED indicator.* 

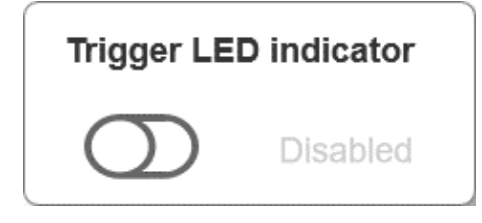

*Figure 38: Enable trigger LED indicator*

## <span id="page-26-4"></span><span id="page-26-1"></span>**2.9 Remote turn off your Beacon**

In some cases that mechanical button function should be disabled or without mechanical button, to avoid intentional shut down situations, then we will need remote shut down function for backup.

You can remote turn off your Beacon by just tapping *SETTING >> Turn off Beacon* option, then it will give prompt to you to confirm the shut down operations.

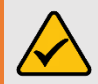

*Notice – Please make sure that device have mechanical button, or other ways to turn on the Beacon before you do remote shut down operations.* 

## <span id="page-26-2"></span>**2.10 Remote reset your Beacon**

In some cases that mechanical button function should be disabled or without mechanical button, to avoid intentional reset situations, then we will need remote reset function for backup.

You can remote reset your Beacon by just tapping *SETTING >> Reset Beacon* option, then it will give prompt to you to confirm the reset operations.

## <span id="page-26-3"></span>**2.11 Modify your Beacon's connection password**

In MOKO firmware, password verification is ON by default and set "Moko4321" as default connection password. You can modify your Beacon's connection password by just tapping *SETTING >> modify password* option, and then input the password as you want.

Device connection will be interrupted after password modified, and it will be restore to firmware default password (Moko4321) if Beacon is reset.

#### *NOTE:*

① *Connection password should not exceed 16 characters in length.* 

## <span id="page-27-0"></span>**2.12 Upgrade your Beacon's firmware**

The Beacon can realize OTA firmware update through DFU operations. Regarding of different import method of android APP and iOS app, here we will describe the detailed steps separately.

#### <span id="page-27-1"></span>**2.12.1 Android – MOKO APP DFU instructions**

- **Step 1:** Copy the upgrade package to a folder in the root directory of the smartphone.
- **Step 2:** *Connect* with device and go to "*SETTING*" interface, press "*DFU*" option and then file manager route of smartphone will be prompted.
- **Step 3:** Choose the required upgrade firmware package and the upgrade process will start automatically. Wait for the upgrade to complete, APP will disconnect with Beacon after upgrade completed successfully.

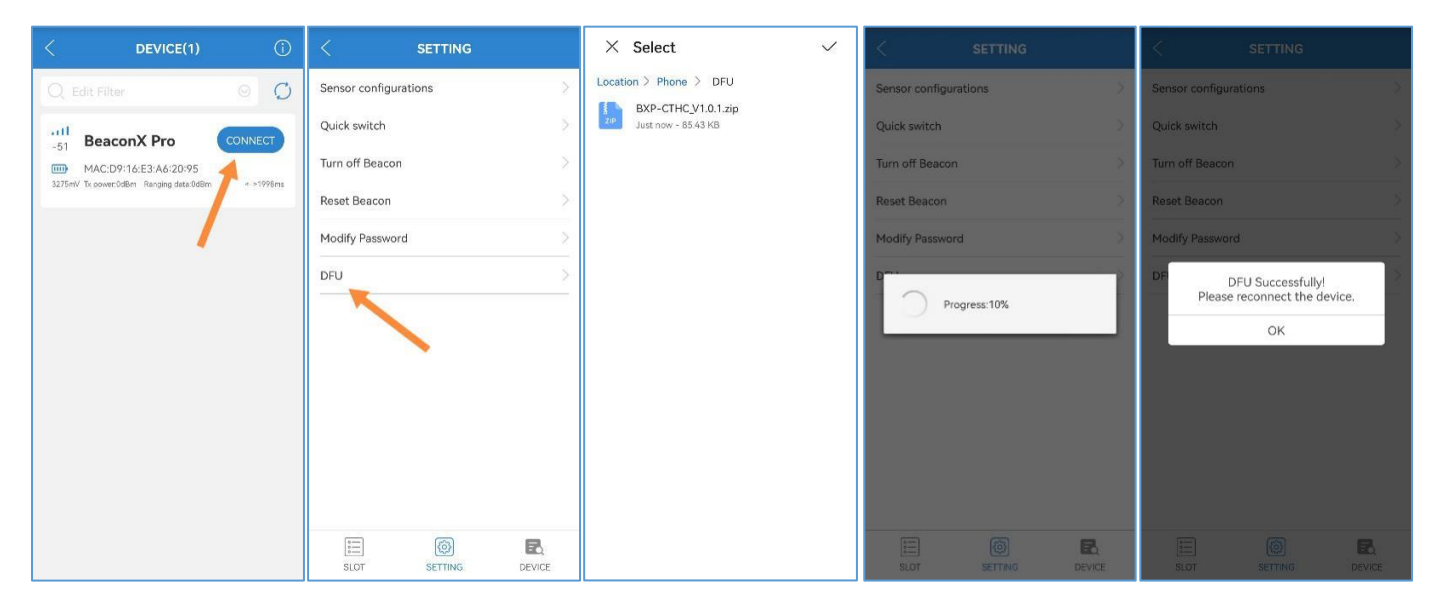

*Figure 39: Firmware upgrade workflow of MOKO standard application (Android)*

## <span id="page-27-3"></span><span id="page-27-2"></span>**2.12.2 iOS – MOKO APP DFU instructions**

- **Step 1:** Install iTunes in PC and then import firmware upgrade package into APPLE phones, you can refer to below picture demonstrations – *Figure 35: Load upgrade package to nRF connect APP via iTunes.*
- **Step 2:** Connect with device and go to "*SETTING*" interface, press "*DFU*" option and then firmware upgrade package will be shown automatically in DFU path.
- **Step 3:** Choose the required upgrade firmware package and then start DFU process. Wait for the upgrade to complete, APP will disconnect with Beacon after upgrade completed successfully.

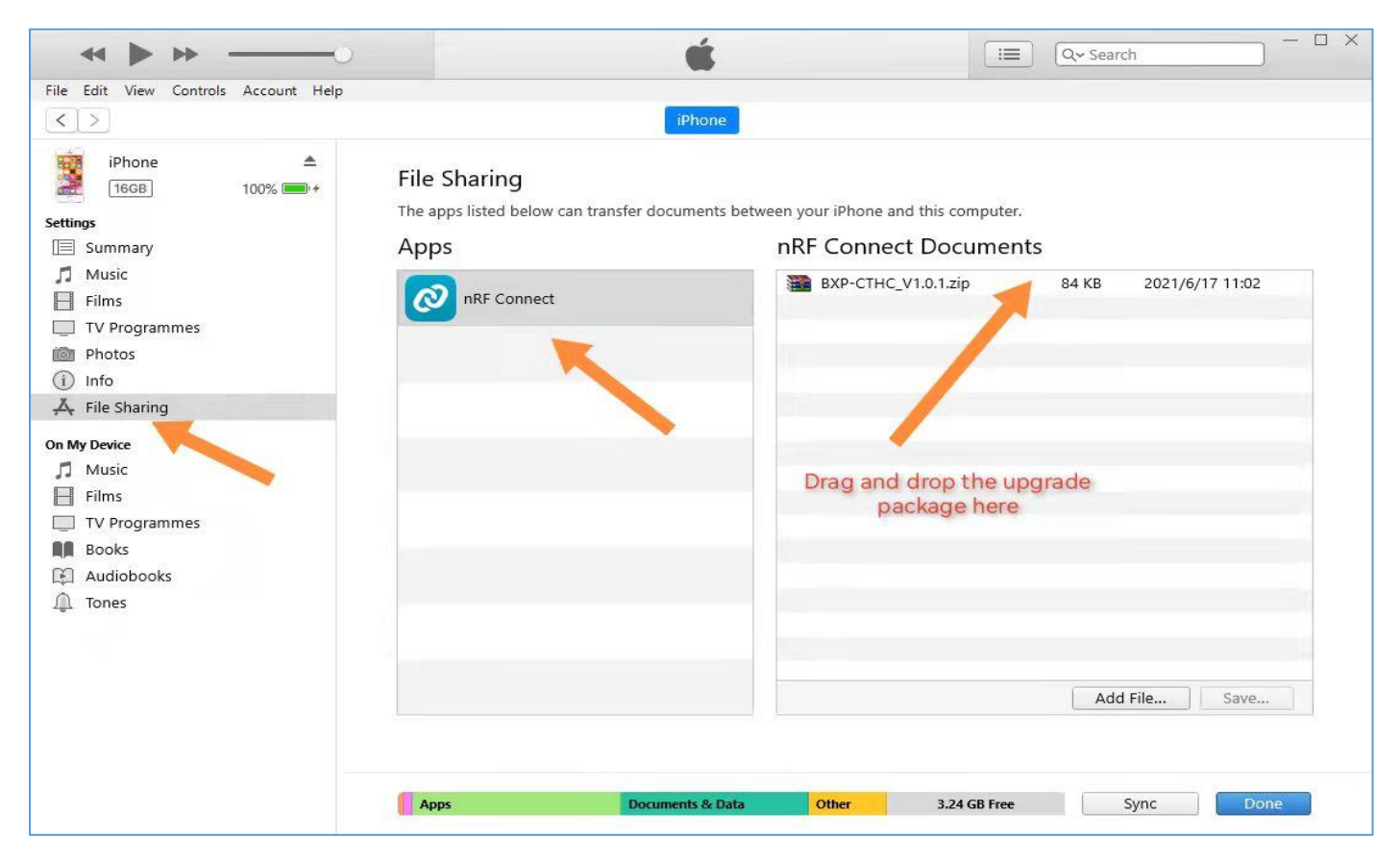

*Figure 40: Load upgrade package to nRF connect APP via iTunes*

#### <span id="page-28-2"></span><span id="page-28-0"></span>**2.12.3 DFU failure considerations**

If the DFU fails, it can be mostly considered from below aspects:

- $\triangleright$  Check whether the firmware upgrade package is correct.
- $\triangleright$  Check if the APP is the latest version in APP store.
- $\triangleright$  Try to change the DFU file path and try again.
- $\triangleright$  Try to change the phone and try again.

<span id="page-28-1"></span>If NONE of above operations are effective, please contact with MOKO sales team.

## **2.13 Check your about device information**

In some cases, you will need to know the firmware version of Beacon, or product model and etc. You can go to *Device* interface to check and confirm these essential information.

In customization firmware, these information can also be edit as customer required.

| <b>DEVICE</b>        |                         |
|----------------------|-------------------------|
| 3300mV               | <b>Battery voltage</b>  |
| F3:AB:C5:00:1D:F0    | <b>MAC</b> address      |
| BeaconX Pro          | <b>Product model</b>    |
| nRF52-SDK14.2        | Software version        |
| BXP-C_V2.0.0         | <b>Firmware version</b> |
| <b>MKBN</b> serial   | <b>Hardware version</b> |
| 2021/01/01           | Manufacture date        |
| MOKO TECHMOLOGY LTD. | Manufacturer            |
|                      |                         |
|                      | <b>SLOT</b>             |
|                      |                         |

<span id="page-29-1"></span>*Figure 41: Device information display interface* 

## <span id="page-29-0"></span>**2.14 Obtain log file from Android APP**

Sometimes when testing with our APP, there may occurred some issues that cannot be reproduced in MOKO side, then we will need you to help obtain the log file from android APP and then provide for us to further analysis.

Currently only Android APP support log record, and the *LOG* option is in "*Beacon firmware options*" interface, you can export the log file and then send to us by following below steps if rare issue happened:

<span id="page-29-2"></span>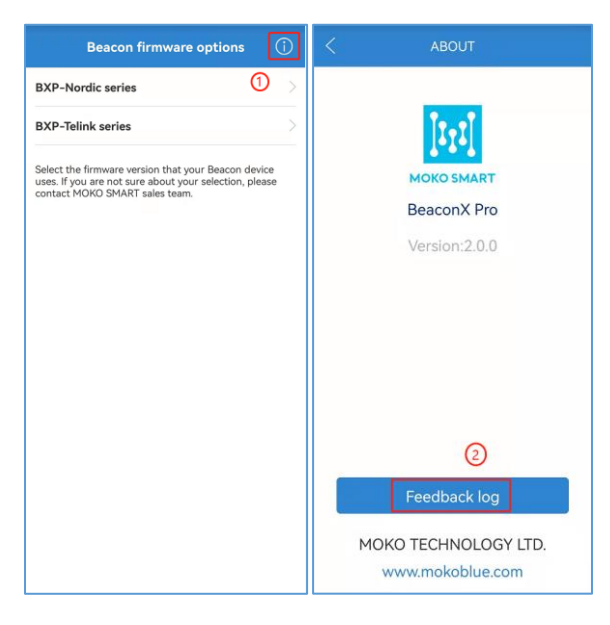

*Figure 42: Obtain log file from Android APP*

# <span id="page-30-0"></span>**3. Content parsing of Beacon advertisement**

In terms of MOKO standard firmware, there contained several kinds of advertisement frame type which include standard format and customized format, that is:

- ➢ Google EddystoneTM UID
- ➢ Google EddystoneTM URL
- ➢ Google EddystoneTM TLM (Unencrypted)
- ➢ Customized advertisement frame "iBeacon"
- ➢ Customized advertisement frame "Device info"
- ➢ Customized advertisement frame "3-axis Acc"
- ➢ Customized advertisement frame "T&H"
- ➢ No data

## <span id="page-30-1"></span>**3.1 Google Eddystone – UID**

In terms of UID advertisement frame type, this is exactly complied with Google Eddystone regulations, and you can refer to below link for more information:

<https://github.com/google/eddystone/tree/master/eddystone-uid>

Below picture showed the example content of *UID* advertisement:

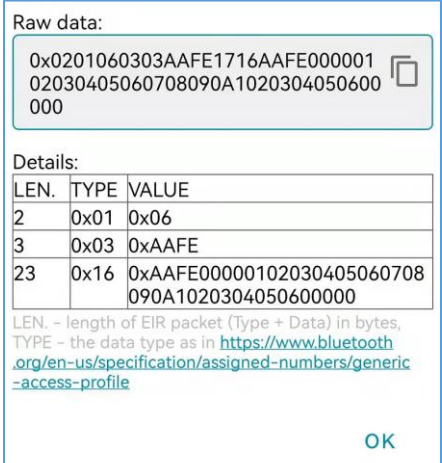

<span id="page-30-2"></span>*Figure 43: Example content of UID advertisement*

Below table described the detailed content structure of *UID* advertisement:

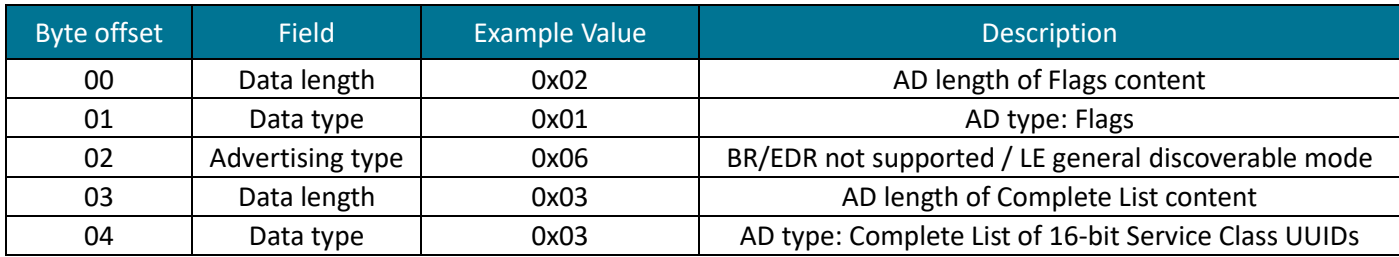

| Byte offset | Field        | <b>Example Value</b>               | <b>Description</b>                               |
|-------------|--------------|------------------------------------|--------------------------------------------------|
| $05-06$     | Service UUID | OxAA FE                            | Google Eddystone UUIDs                           |
| 07          | Data length  | 0x17                               | AD length of Service Data content                |
| 08          | Data Type    | 0x16                               | AD type: Service Data                            |
| 09-10       | Service UUID | <b>OxAAFE</b>                      | Google Eddystone UUIDs                           |
| 11          | Frame type   | 0x00                               | Google Eddystone frame type, 0x00: UID           |
| 12          | RSSI@0m      | 0x00                               | Calibrated Tx power at 0 m, defined by user      |
| $13 - 22$   | Namespace ID | 0x01 02 03 04 05 06<br>07 08 09 0A | 10-bytes Namespace ID, defined by user           |
| $23 - 28$   | Instance ID  | 0x10 20 30 40 50 60                | 6-bytes Instance ID, defined by user             |
| 29-30       | <b>RFU</b>   | 0x0000                             | 2-bytes reserved for future use, must be 0x00 00 |

*Table 2: Content structure of UID advertisement*

## <span id="page-31-0"></span>**3.2 Google Eddystone – URL**

In terms of URL advertisement frame type, this is exactly complied with Google Eddystone regulations, and you can refer to below link for more information[: https://github.com/google/eddystone/tree/master/eddystone-url](https://github.com/google/eddystone/tree/master/eddystone-url)

Below picture showed the example content of *URL* advertisement:

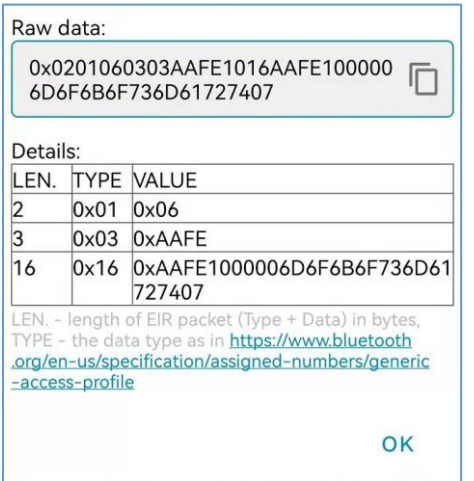

<span id="page-31-1"></span>*Figure 44: Example content of URL advertisement*

Below table described the detailed content structure of *URL* advertisement:

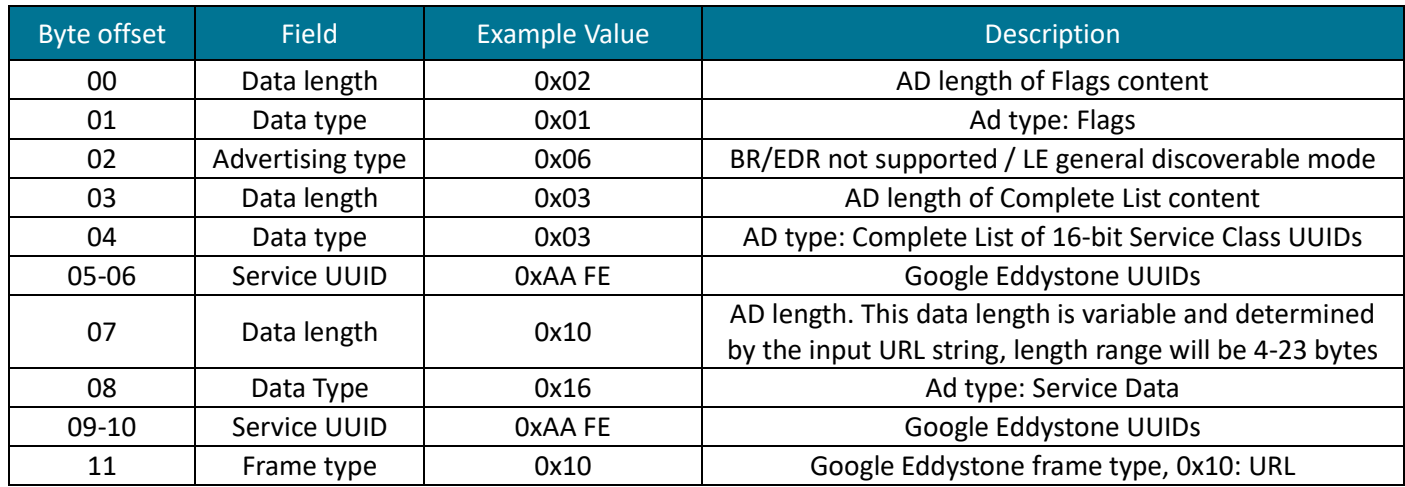

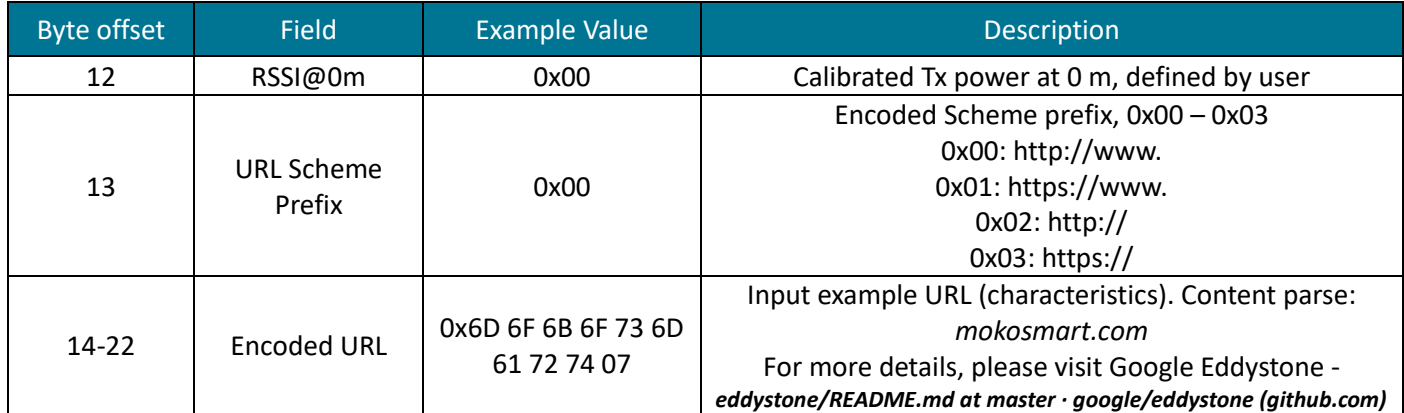

*Table 3: Content structure of UID advertisement*

## <span id="page-32-0"></span>**3.3 Google Eddystone – TLM (Unencrypted)**

In terms of TLM advertisement frame type, this is exactly complied with Google Eddystone regulations, and you can refer to below link for more information: [https://github.com/google/eddystone/blob/master/eddystone-tlm/tlm](https://github.com/google/eddystone/blob/master/eddystone-tlm/tlm-plain.md)[plain.md](https://github.com/google/eddystone/blob/master/eddystone-tlm/tlm-plain.md)

Below picture showed the example content of *TLM* advertisement:

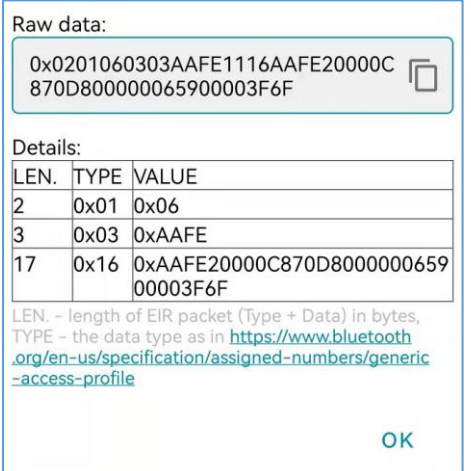

<span id="page-32-1"></span>*Figure 45: Example content of TLM advertisement*

Below table described the detailed content structure of *TLM* advertisement:

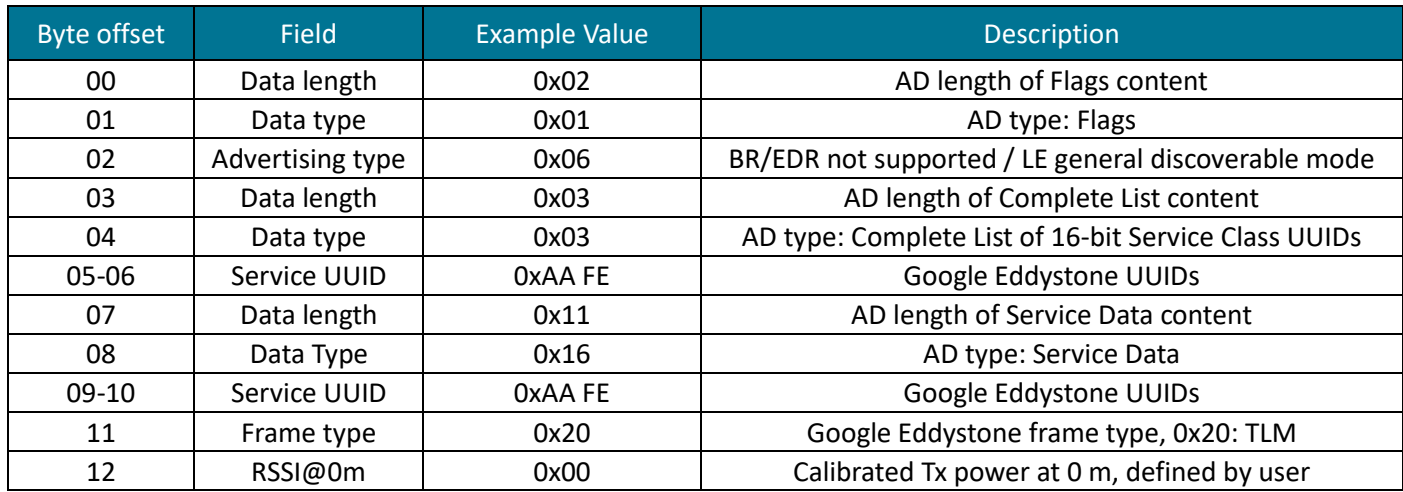

| <b>Byte offset</b> | <b>Field</b>                 | <b>Example Value</b> | <b>Description</b>                                                                                                    |
|--------------------|------------------------------|----------------------|----------------------------------------------------------------------------------------------------|
| $13 - 14$          | Battery voltage              | 0x0C 87              | Battery voltage is the current battery charge in<br>millivolts, expressed as 1 mV per bit.<br>Content parse: 3207mV                                                                                                    |
| $15 - 16$          | <b>Beacon</b><br>temperature | 0x0D 80              | Beacon temperature is the temperature in degrees<br>Celsius sensed by the beacon and expressed in a<br>signed 8.8 fixed-point notation.<br>2 bytes, Content Parse: 0D>>>13, 80>>128. In 8.8<br>notation, it should be $13+128/256=13.5^{\circ}\text{C}$ .                                                                   |
| $17 - 20$          | ADV_CNT                      | 0x00 00 0E 08        | ADV_CNT is the running count of advertisement frames<br>of all types emitted by the beacon since power-up or<br>reboot, useful for monitoring performance metrics that<br>scale per broadcast frame. If this value is reset (e.g. on<br>reboot), the current time field must also be reset.<br>4 bytes, Content parse: 3592 |
| $21 - 24$          | SEC CNT                      | 0x00 00 8C 45        | SEC_CNT is a 0.1 second resolution counter that<br>represents time since beacon power-up or reboot. If this<br>value is reset (e.g. on a reboot), the ADV count field<br>must also be reset.<br>4 bytes, Content parse: 0x00 00 8C 45>>>35909, that is<br>3590.9s which equal to HH:MM:SS.000 format -<br>00:59:50.900(s).  |

*Table 4: Content structure of TLM advertisement*

## <span id="page-33-0"></span>**3.4 Customized advertisement frame – "iBeacon"**

This *Customized iBeacon* advertisement frame is combined with two parts, one is standard APPLE iBeacon format which comply with APPLE iBeacon regulations, another one is customized scan response packet.

What the purpose of adding extra scan response packet is just displaying more information in iOS APP, as APP cannot get the detail information from APPLE iBeacon advertisement due to iOS system restrictions. For APPLE iBeacon regulations, you can refer to below link for further information[: https://developer.apple.com/ibeacon/Getting-Started](https://developer.apple.com/ibeacon/Getting-Started-with-iBeacon.pdf)[with-iBeacon.pdf.](https://developer.apple.com/ibeacon/Getting-Started-with-iBeacon.pdf)

Below picture showed the example content of *Customized-iBeacon* advertisement:

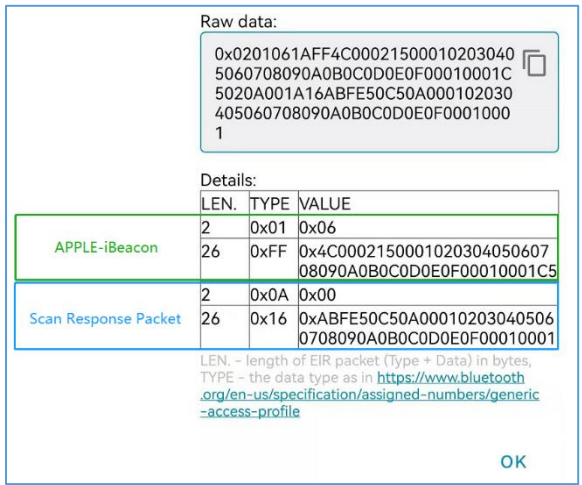

<span id="page-33-1"></span>*Figure 46: Example content of Customized-iBeacon advertisement*

Here we will divide *Customized-iBeacon* advertisement into *APPLE-iBeacon advertising packet* and *Scan Response Packet* for separate content parse:

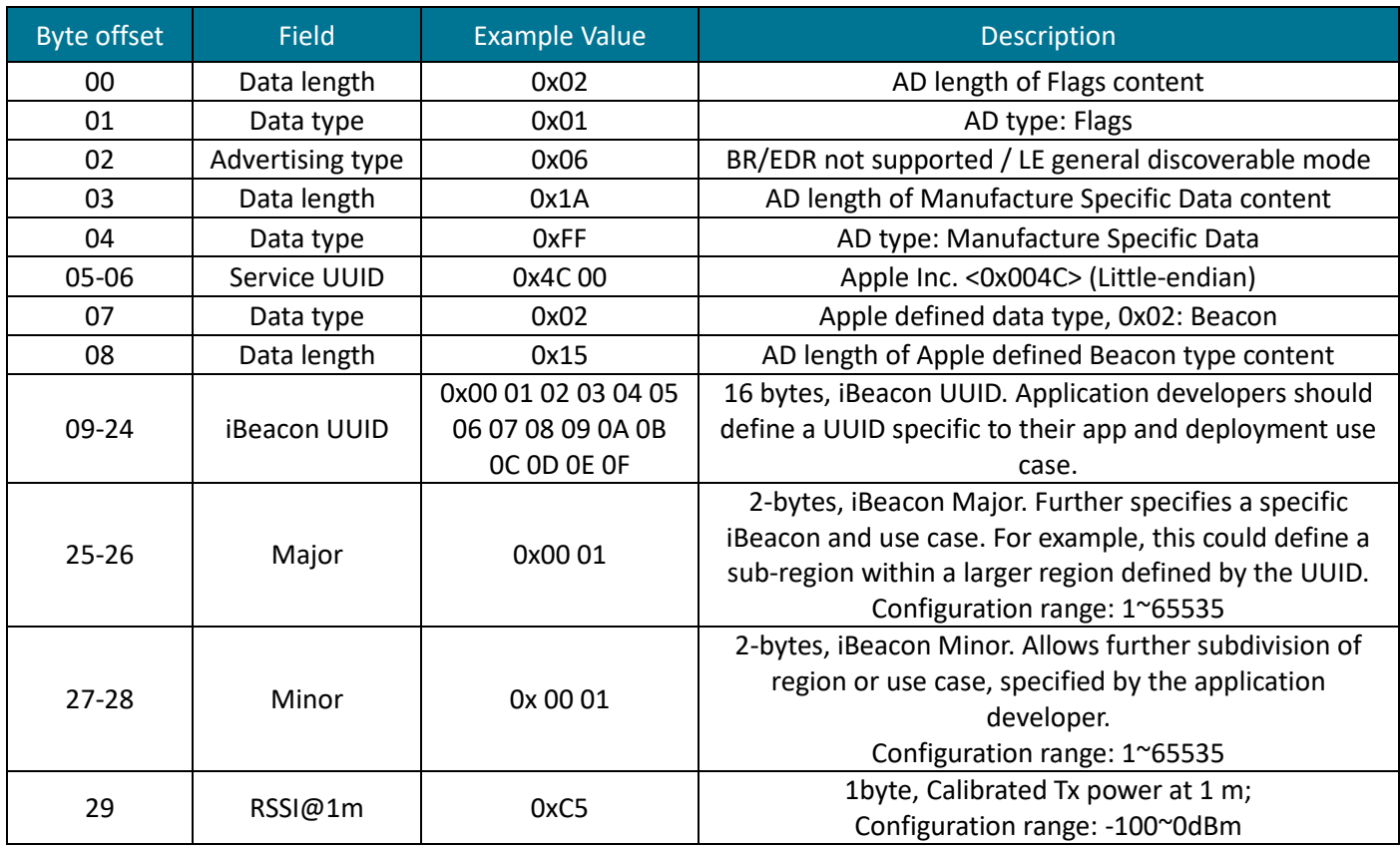

*Table 5: Content structure of Customized-iBeacon advertising packet*

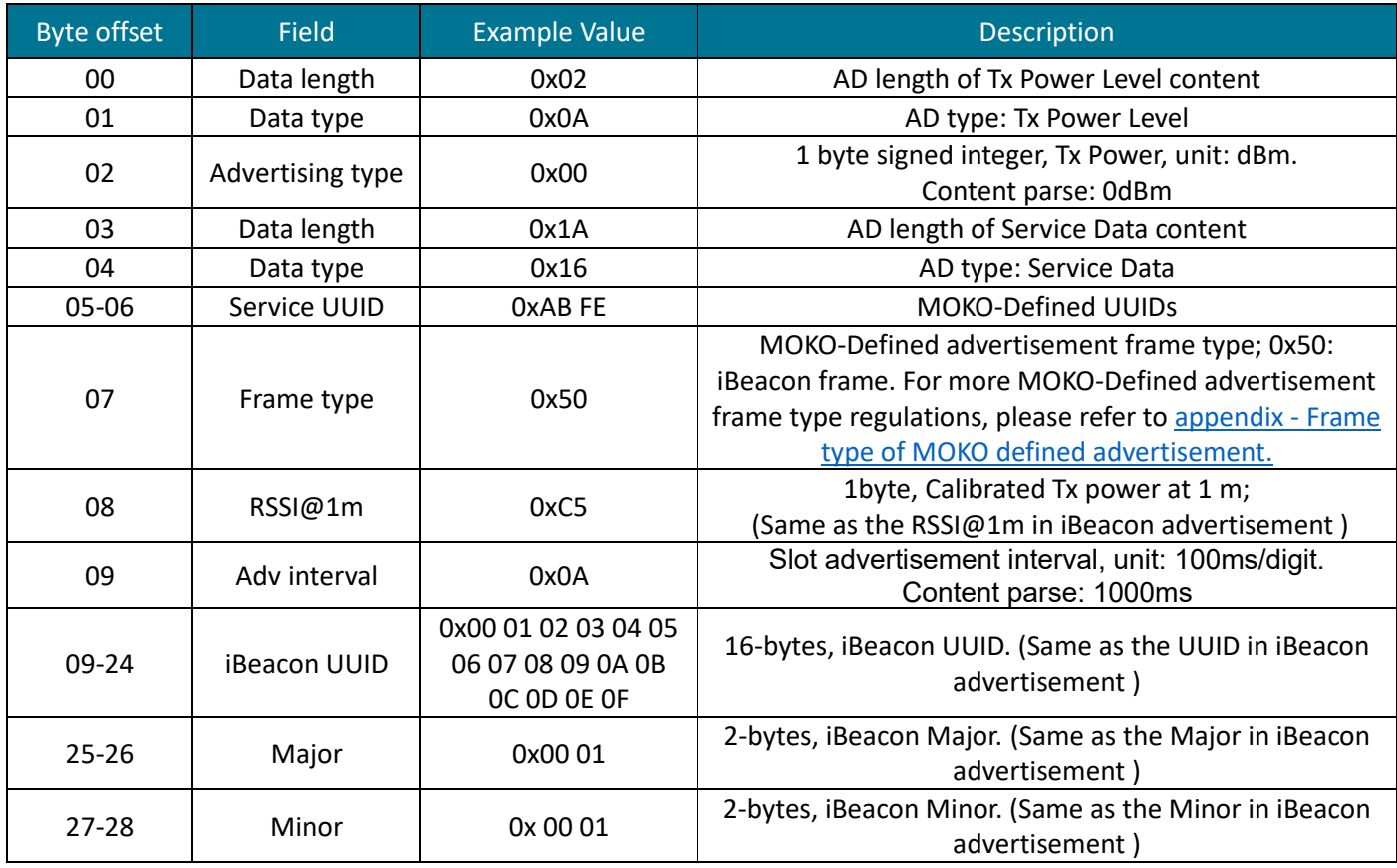

*Table 6: Content structure of Customized-iBeacon response packet*

## <span id="page-35-0"></span>**3.5 Customized advertisement frame – "Device info"**

This "Device info" advertisement frame is customized by MOKO and mainly designed to transfer device name, battery voltage and etc. It is also combined with two parts, one is advertising packet and another one is Scan Response Packet.

Below picture showed the example content of *Customized-Device info* advertisement:

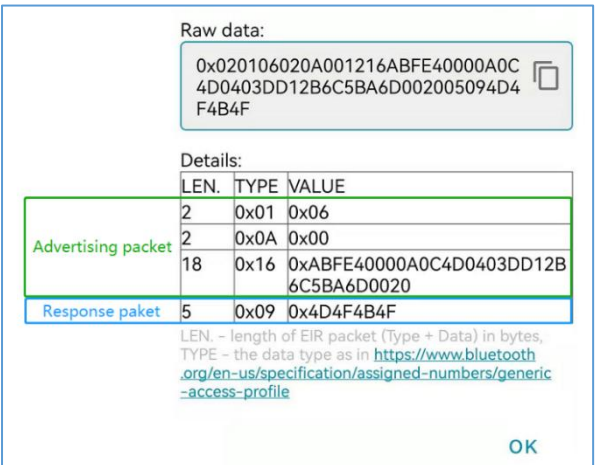

<span id="page-35-1"></span>*Figure 47: Example content of Customized-Device info advertisement*

Here we will divide *Customized-Device info* advertisement into *advertising packet* and *Scan Response Packet* for separate content parse:

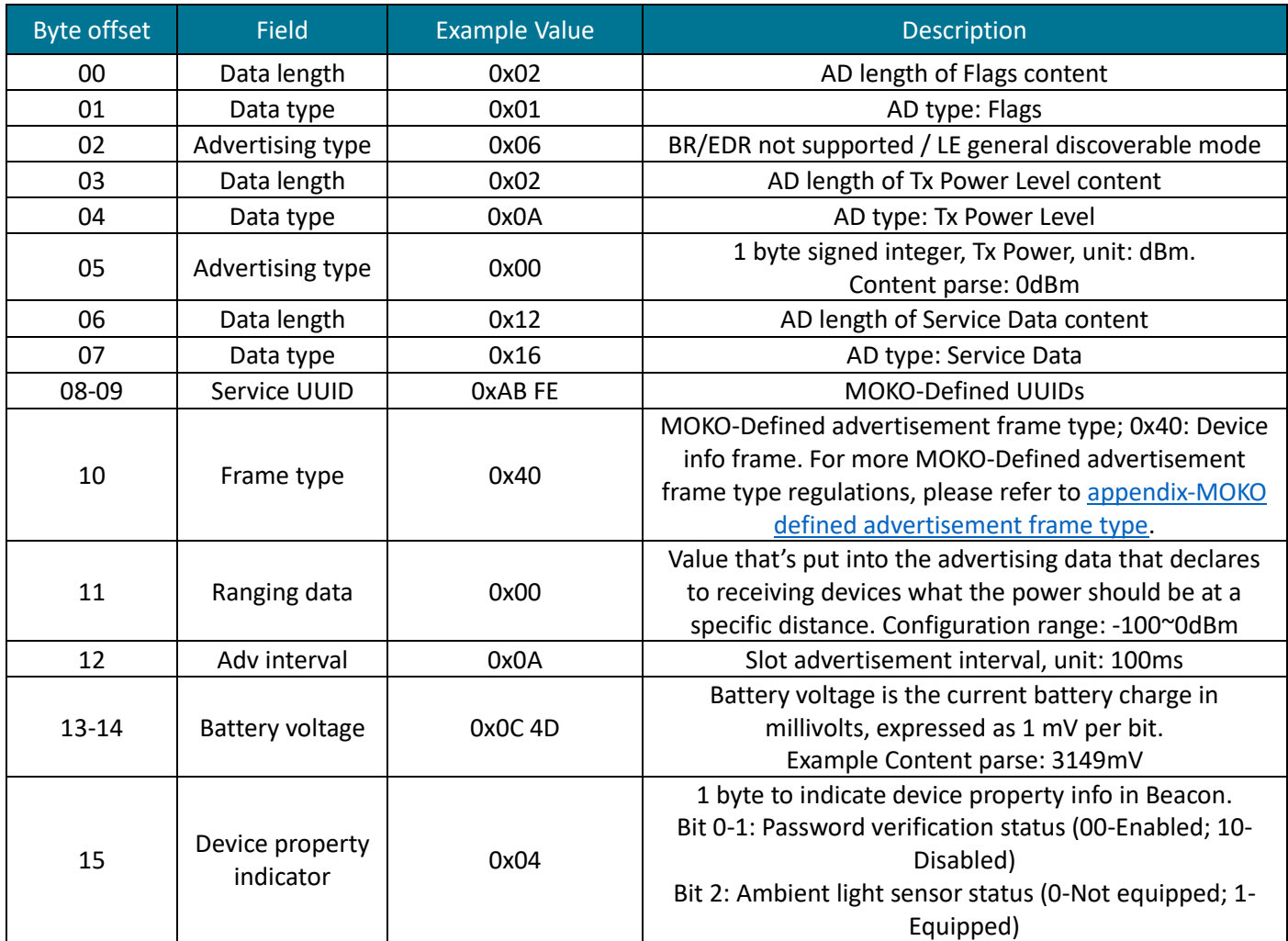

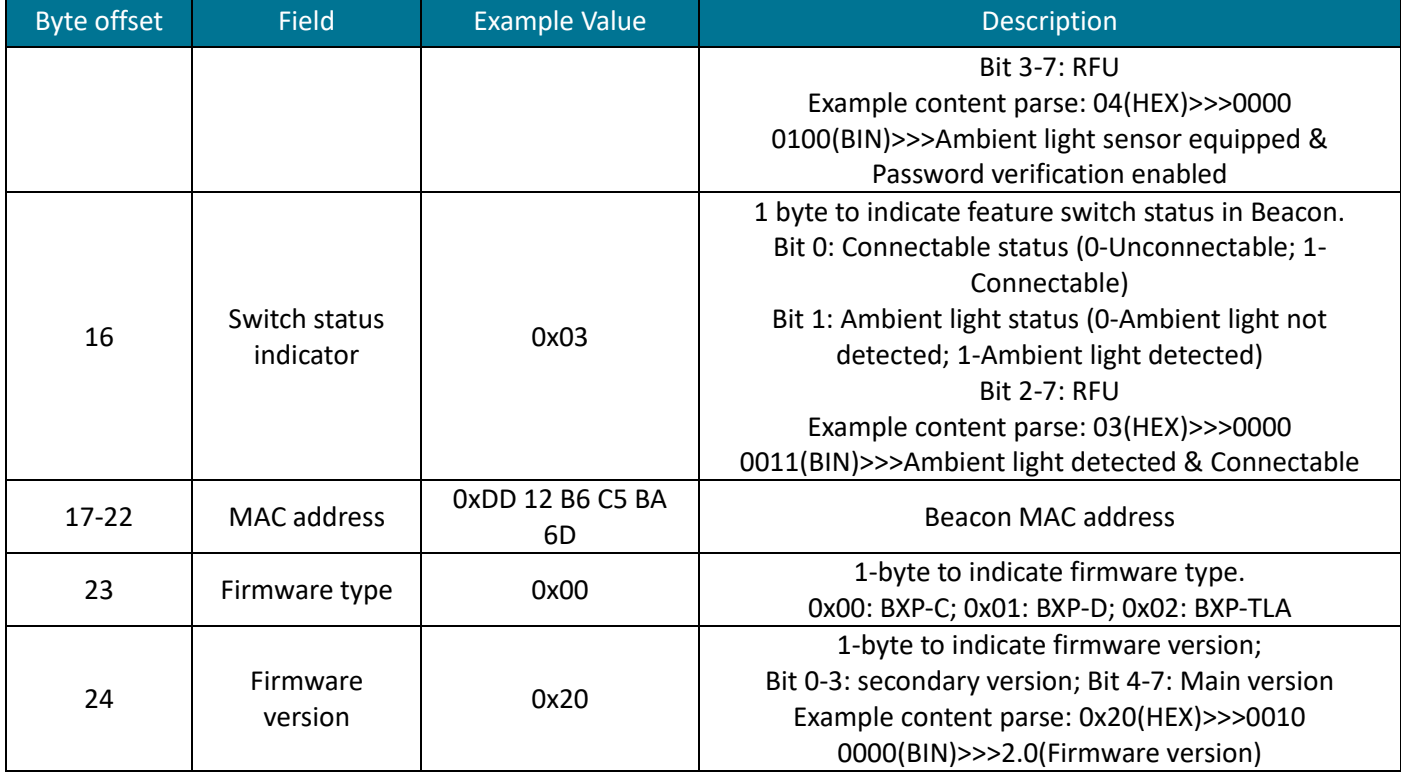

*Table 7: Content structure of Customized-Device info advertising packet*

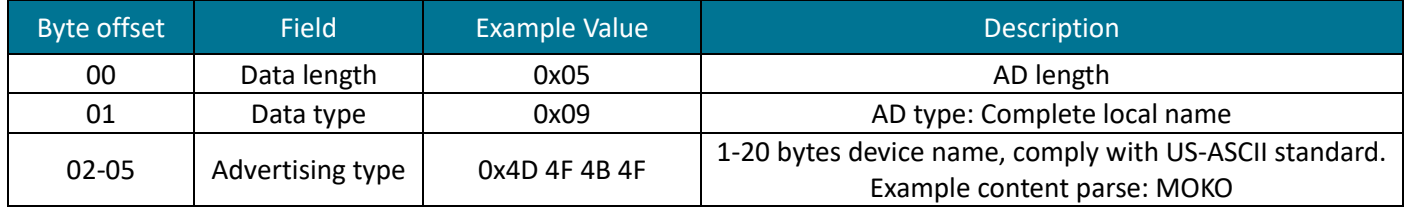

*Table 8: Content structure of Customized-Device info response packet*

## <span id="page-36-0"></span>**3.6 Customized advertisement frame – "3-axis Acc"**

This "3-axis Acc" advertisement frame is customized by MOKO and mainly designed to transfer 3-axis accelerometer sensor configuration parameters, sensor data, battery voltage and etc.

Below picture showed the example content of *Customized- 3-axis ACC* advertisement:

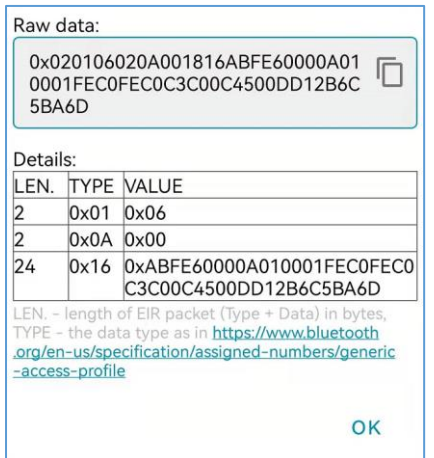

<span id="page-36-1"></span>*Figure 48: Example content of Customized-3-axis ACC advertisement*

Below table described the detailed content structure of *Customized- 3-axis ACC* advertisement:

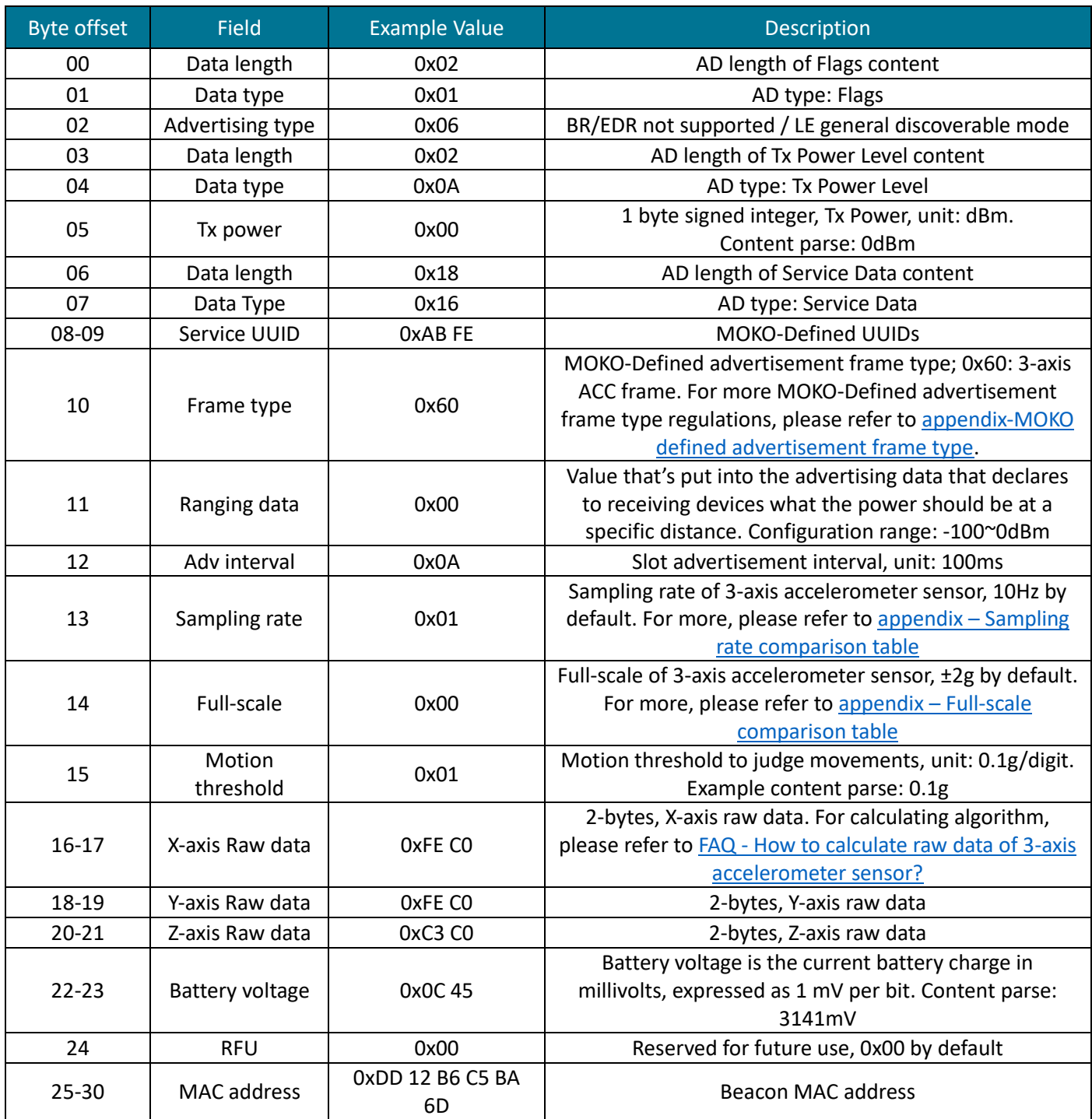

*Table 9: Content structure of Customized-3-axis ACC advertisement*

## <span id="page-37-0"></span>**3.7 Customized advertisement frame – "T&H"**

This "*T&H*" advertisement frame is customized by MOKO and mainly designed to transfer Temperature & Humidity sensor configuration parameters, sensor data, battery voltage and etc.

Below picture showed the example content of *Customized-Device info* advertisement:

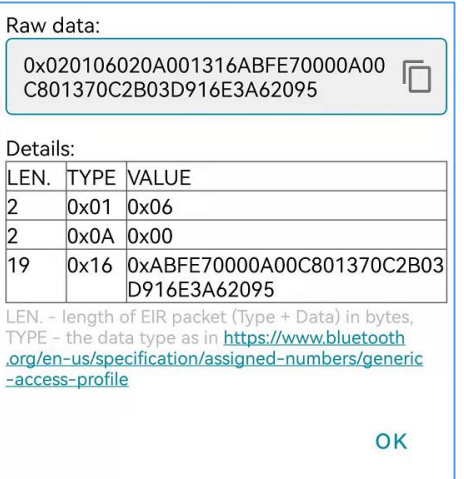

#### <span id="page-38-0"></span>*Figure 49: Example content of Customized-T&H advertisement*

Below table described the detailed content structure of *Customized-T&H* advertisement:

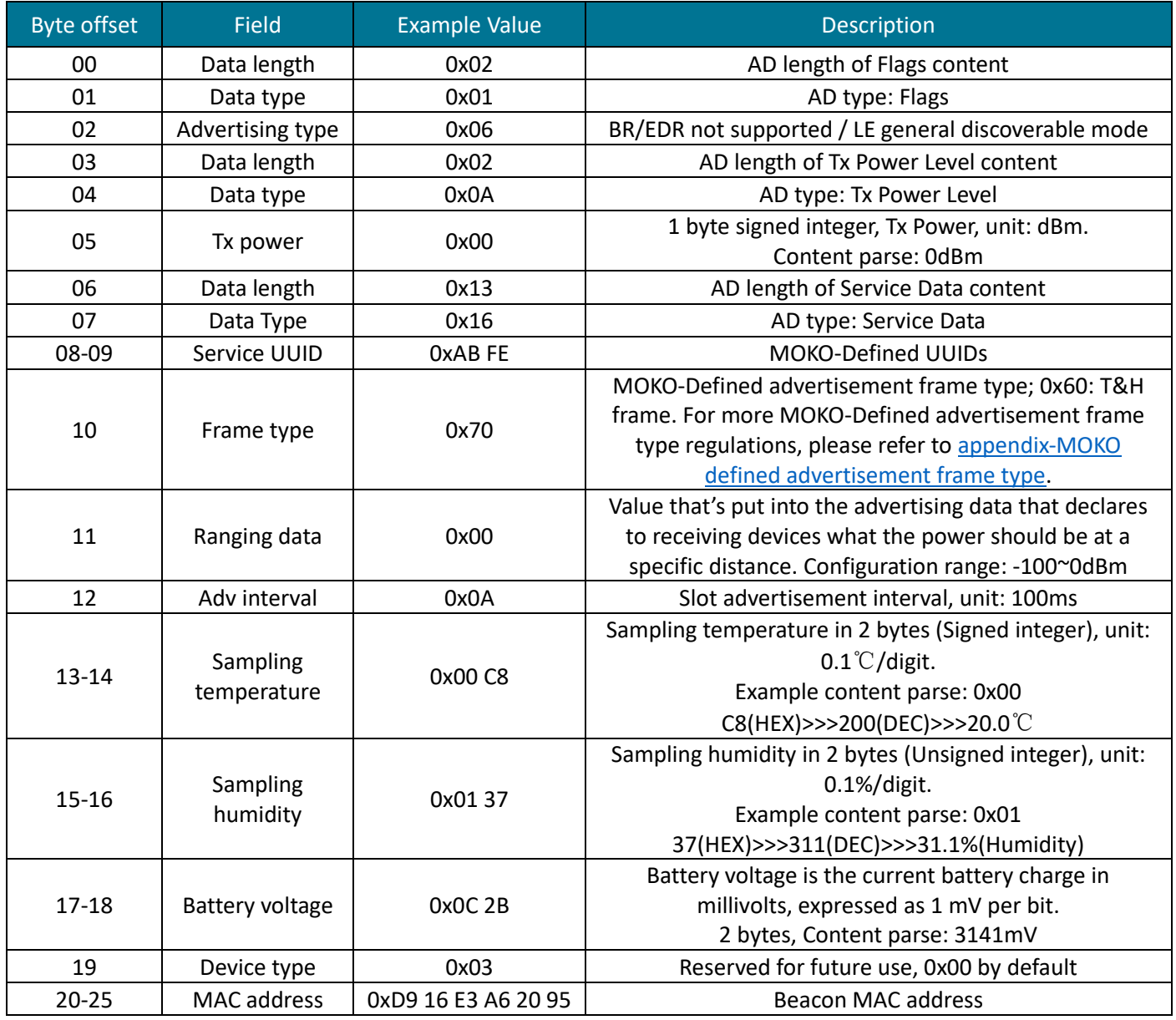

*Table 10: Content structure of Customized-T&H advertisement*

# <span id="page-39-0"></span>**4. Common instructions of "nRF connect" APP**

In case of some customers who using the "nRF connect" APP to compatible with different vendors' Beacon, here we have listed some common instructions of *android "nRF connect" APP* as a template.

## <span id="page-39-1"></span>**4.1 How to unlock device (password verification)?**

Due to most operations based on device unlocked status, so here described the steps to unlock device based on *Android nRF Connect* APP in order to continue other operations further.

For *iOS nRF Connect APP*, you can also follow this similar steps with same *SERVICES* and *CHARACTERISTICS*. This chapter will not give example of password verification for *iOS nRF Connect APP* again.

**Step 1:** *Connect* device - ①.

- **Step 2:** Click "*Eddystone configuration Service*"- *UUID: a3c87500-8ed3-4bdf-8a39-a01bebede295* and read *unlock*  characteristic - *UUID: a3c87507-8ed3-4bdf-8a39-a01bebede295* - ② first.
- **Step 3:** Write *unlock* property ③ and there will have a prompt. In this step , you need to convert password (ASCII) into HEX first and then input in the option box. If password is less than 16 bytes, then you will need to add "FFFF" (*case insensitive*) behind to full-fill 16 bytes accordingly.

For instance: If you are using default connection password in the firmware – "Moko4321" (ASCII), the corresponding HEX is "4d6f6b6f34333231". Due to this password is less than 16 bytes, so you will need to add "FFFFFFFFFFFFFFF" behind and then input option box.

- **Step 4:** Read *lock state* characteristic *UUID: a3c87506-8ed3-4bdf-8a39-a01bebede295*  ④ and it will shows "0x01" (unlocked).
- *NOTE: If you disabled password verification in the Beacon, it will be no need to do "unlock device" operations.*

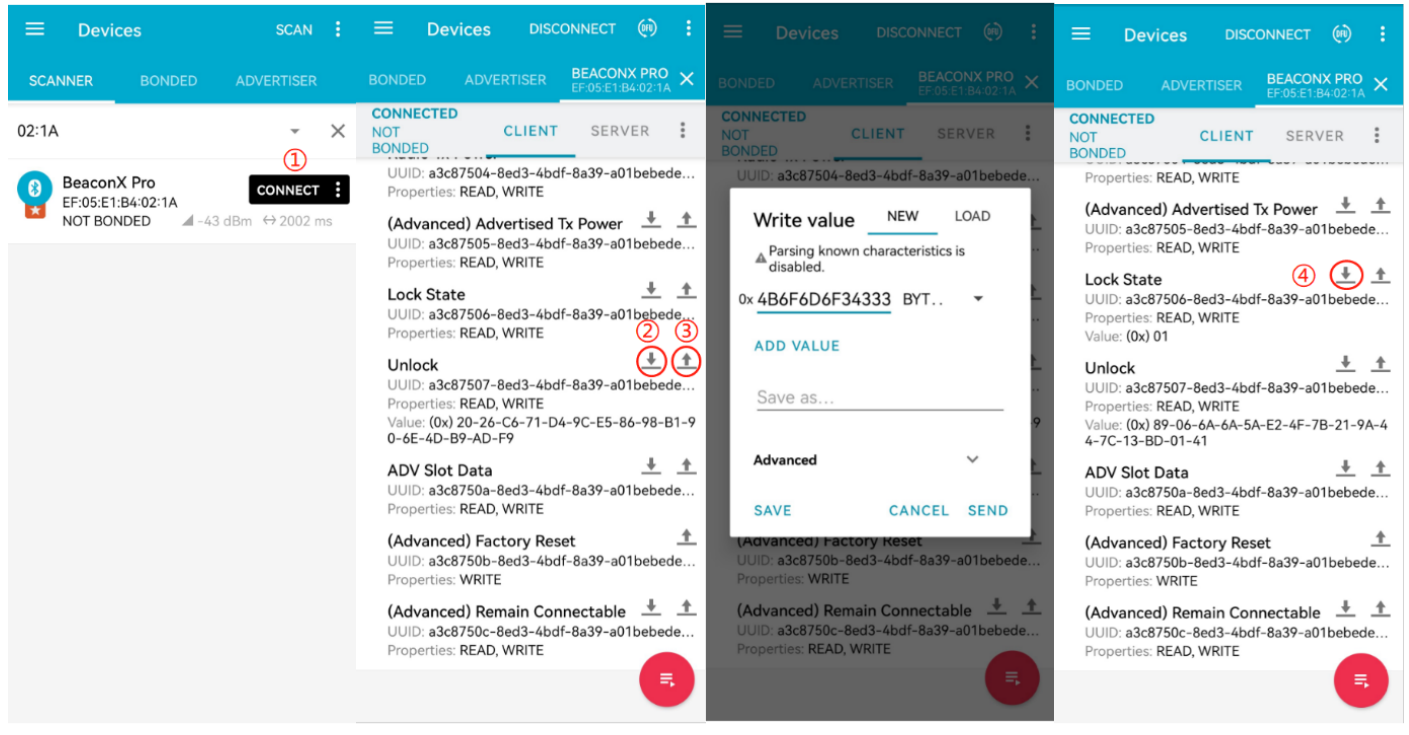

<span id="page-39-2"></span>*Figure 50: Workflow of unlocking device in android nRF Connect APP*

## <span id="page-40-0"></span>**4.2 How to modify device name?**

**Step 1:** *Connect* device.

**Step 2:** *Unlock* device. Please refer to *chapter 4.1 – [How to unlock device](#page-39-1)*.

**Step 3:** Modify device name

① Assume that you will need to modify device name into "Moko4321", then convert into HEX – "4d6f6b6f34333231"

② Find "*ADV Slot Data*" characters in "*Eddystone configuration Service*", then input "404d6f6b6f34333231" and press OK. Device name will be shown as "Moko4321".

## <span id="page-40-1"></span>**4.3 How to upgrade firmware through "nRF connect" APP?**

#### <span id="page-40-2"></span>**4.3.1 Android – "nRF connect" APP DFU instructions**

- **Step 1:** Copy the upgrade package to a folder in the root directory of the smartphone.
- **Step 2:** Turn on the Bluetooth of the smartphone and use the *nRF Connect* APP to scan the Beacon with the default name of *BeaconX Pro*. (You can use the filtering function of the APP to filter the Beacon name)
- **Step 3:** *Connect* device.
- **Step 4:** *Unlock* device. Please refer to *chapter 4.1 – [How to unlock device.](#page-39-1)*
- **Step 5:** Click the *DFU* button on the top of the screen and select the *Distribution packet (ZIP)* from the file type list, and then select the upgrade package from the smartphone folder.
- **Step 6:** The upgrade process will start automatically and wait for the upgrade to complete, APP will disconnect with Beacon after upgrade completed successfully.

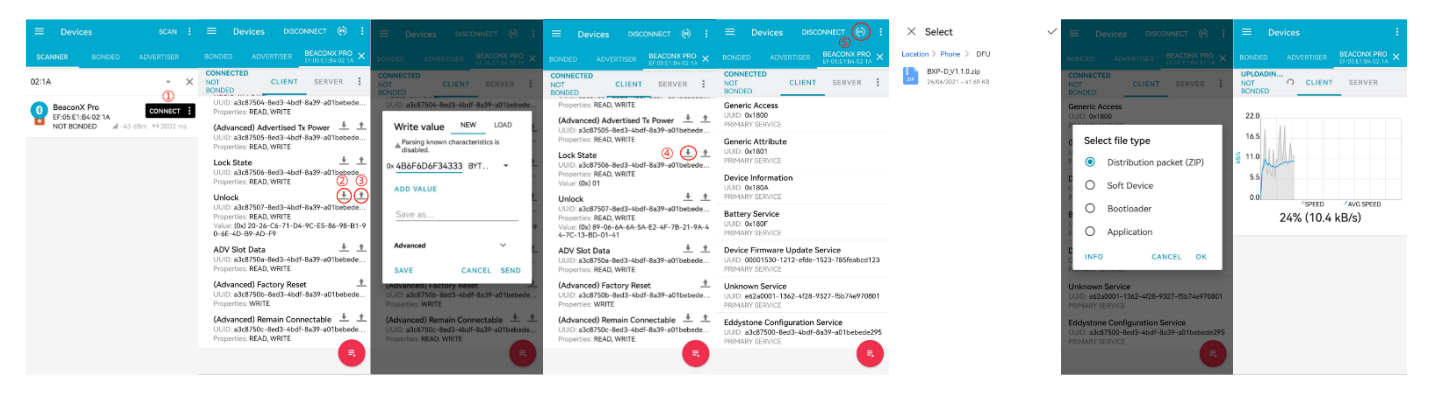

*Figure 51: Firmware upgrade workflow of Android nRF Connect APP*

#### <span id="page-40-4"></span><span id="page-40-3"></span>**4.3.2 iOS – "nRF connect" APP DFU instructions**

- **Step 1:** Use the desktop application *iTunes* to load the upgrade package to the *nRF Connect* App. You need connect your iPhone to your computer using the USB cable. Click your device in iTunes and then click *File Sharing* in the left sidebar of iTunes. You can find the *nRF Connect* on the Apps list and then drag and drop the upgrade package from a folder or window onto the *Documents* list to copy it to the *nRF Connect* App on your smartphone. Please refer to *Figure 35: Load upgrade package to nRF connect APP via iTunes.*
- **Step 2:** Turn on the Bluetooth of the smartphone and use the *nRF Connect* APP to scan the Beacon with the default name of *BeaconX Pro*. (You can use the filtering function of the APP to filter the Beacon name)
- **Step 3:** *Connect* device and then *Unlock* device. Please refer to *chapter 4.1 – [How to unlock device.](#page-39-1)*
- **Step 4:** Click the *DFU* button on the top of the screen and select the upgrade package.
- **Step 5:** Click the *Start* button on the bottom of the screen and the upgrade process will start automatically. Wait for the upgrade to complete, APP will disconnect with Beacon after upgrade completed successfully.

<span id="page-41-0"></span>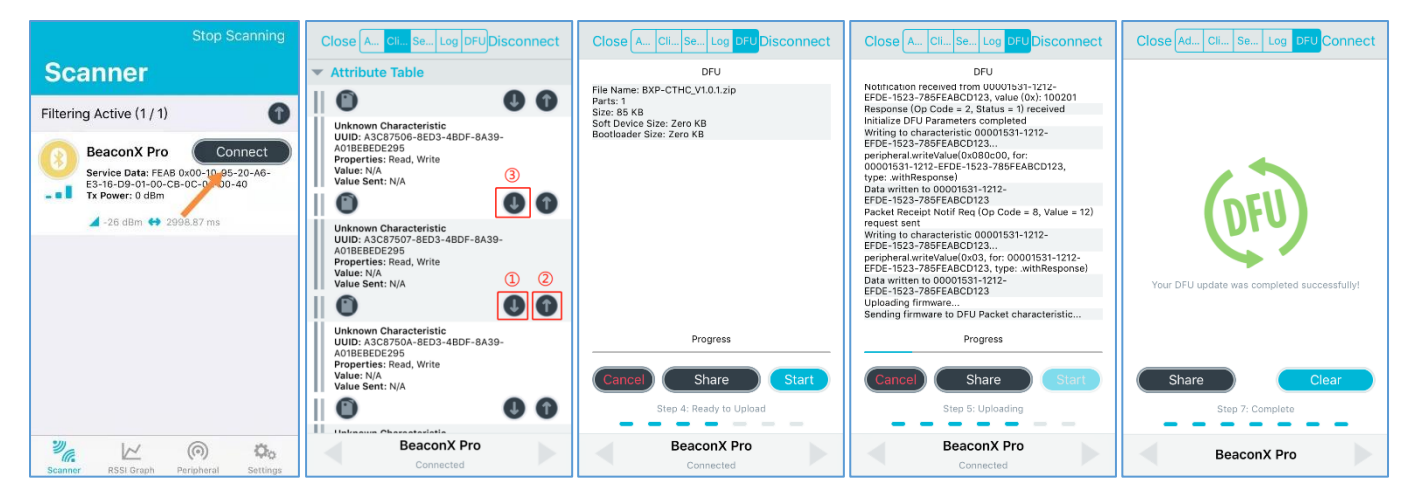

*Figure 52: Firmware upgrade workflow of iOS nRF Connect APP*

# <span id="page-42-0"></span>**5. FAQ**

#### *General Questions*

⚫ *How to calculate raw data of 3-axis accelerometer sensor?*

*In current firmware and accelerometer sensor, we have adopted 12bit output for sensor raw data. Due to the XYZ raw data are signed integer type, so the calculation steps as below.*

*If the original raw data is less than 0x80 00, then execute "Result=(RAW>>4)\*S".* 

*If the original raw data is greater than or equal to 0x8000, then execute "Result=((RAW>>4)-0x1000)\*S".*

*And below shows the different factors in different full-scale of 3-axis accelerometer sensor:* 

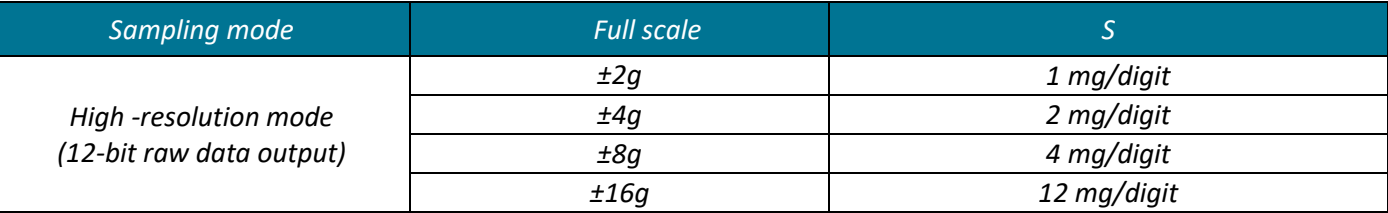

*Table 11: Different factors in different full-scale of 3-axis accelerometer sensor*

*Case analysis –*

*Case 1: Original data less than 0x8000. (Positive value)*

*Precondition – High resolution mode, ±2g full-scale*

*For example – X\_RAW=0x0080; Y\_RAW=0x00C0; Z\_RAW=0x3E80*

*Calculation steps –*

*X\_result=(0x0080>>4) \*1 mg/digit= (0x0008)\*1 mg/digit=8\*1=8mg;*

*Y\_result=(0x00C0>>4)\*1 mg/digit= (0x000C)\*1 mg/digit=-12\*1=12mg;*

*Z\_result=(0x3E80>>4)\*1 mg/digit= (0x03E8)\*1 mg/digit=1000\*1=1000mg;*

*Case 2: Original raw data more than 0x8000. (Negative value)*

*For example –X\_RAW =0xFE40; Y\_RAW =0xFE00; Z\_RAW =0xC0C0*

*Calculation steps –*

*X\_result=((0xFE40>>4)-0x1000)\*1 mg/digit= (0x0FE4-0x1000)\*1 mg/digit=-28\*1=-28mg;*

*Y\_result=((0xFE00>>4)-0x1000)\*1 mg/digit= (0x0FE0-0x1000)\*1 mg/digit=-32\*1=-32mg;*

*Z\_result=((0xC0C0>>4)-0x1000)\*1 mg/digit= (0x0C0C-0x1000)\*1 mg/digit=-1012\*1=-1012mg;*

⚫ *What is RSSI?*

The RSSI (Received Signal Strength Indication) is a measurement of the power present in a received radio signal. It is usually displayed in dBm (Decibel-milliwatts). Low power devices, like Bluetooth Low Energy devices, are using very week power to transfer data, therefore the usual values of RSSI are between -100dBm (Very week signal) to around - 20 dBm (strong signal).

⚫ *Why the RSSI values are different on two Android devices.* 

By definition the RSSI value is a measurement of the power present in received radio signal. The signal strength depends on the antennas, device orientation, location, distance from the phone to target device, humidity etc.

⚫ *What's the difference between Advertising data and Scan Response data?* 

In Bluetooth 4+ device, if not connected, continuously advertises with the Advertising data. When a scanner receives it, it may send the Scan request packet to obtain more advertising information. Then, the advertising device sends the Scan response data. Both packets may have up to 31 bytes.

#### *APP Questions*

⚫ Why the device name shows N/A?

Device name is contained in scan response packet in "*Device info*" advertisement frame type, if "*Device info*" slot is not set, then APP will not achieve the device name and will shows N/A accordingly.

# <span id="page-44-0"></span>**Appendix**

## <span id="page-44-1"></span>**A.1 Frame type of MOKO defined advertisement**

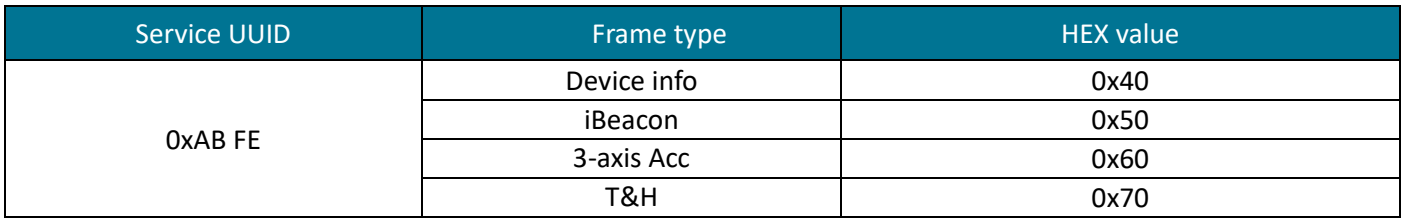

*Table 12: Frame type of MOKO defined advertisement*

## <span id="page-44-2"></span>**A.2 Sampling rate comparison table of 3-axis accelerometer sensor**

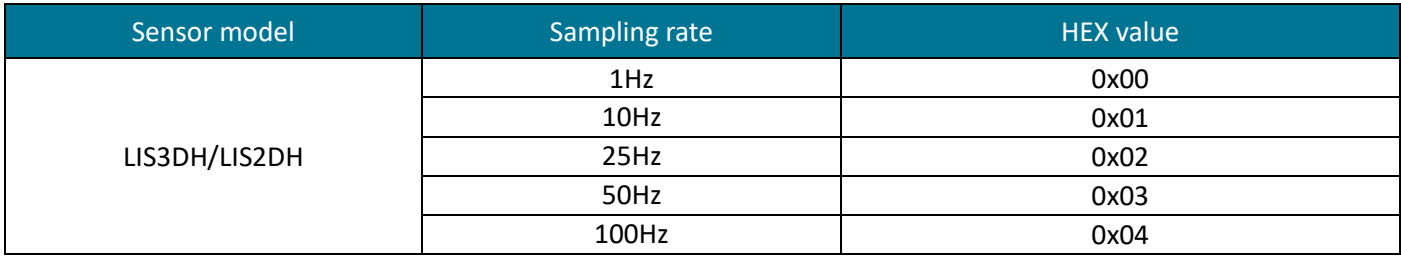

*Table 13: Sampling rate comparison table of 3-axis accelerometer sensor*

## <span id="page-44-4"></span><span id="page-44-3"></span>**A.3 Full-scale comparison table of 3-axis accelerometer sensor**

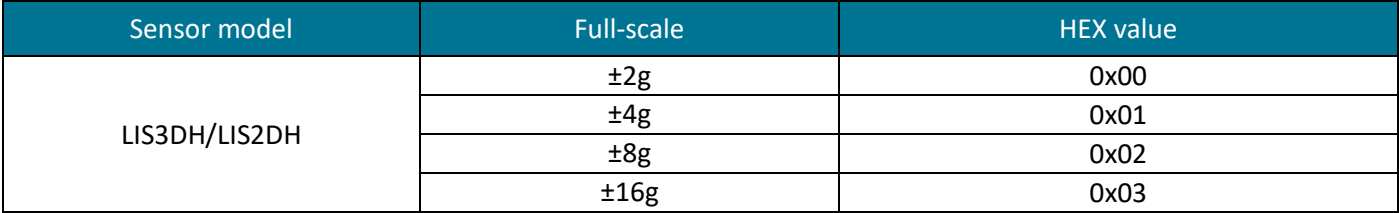

*Table 14: Full-scale comparison table of 3-axis accelerometer sensor*

*© Copyright 2021 MOKO TECHNOLOGY. All Rights Reserved. Any information furnished by MOKO TECHNOLOGY LTD. is believed to be accurate and reliable. All specifications are subject to change without notice. Responsibility for the use and application of MOKO TECHNOLOGY LTD. materials or products rests with the end user since MOKO TECHNOLOGY LTD. cannot be aware of all potential uses. MOKO TECHNOLOGY LTD. makes no warranties as to non-infringement nor as to the fitness, merchantability, or sustainability of any MOKO TECHNOLOGY LTD. materials or products for any specific or general uses. MOKO TECHNOLOGY LTD. or any of its affiliates shall not be liable for incidental or consequential damages of any kind. All MOKO TECHNOLOGY LTD. products are sold pursuant to the MOKO TECHNOLOGY LTD. Terms and Conditions of Sale in effect from time to time, a copy of which will be furnished upon request. Other marks may be the property of third parties. Nothing herein provides a license under any MOKO TECHNOLOGY LTD. or any third-party intellectual property right.*

# <span id="page-45-0"></span>**Contact**

#### **MOKO TECHNOLOGY LTD.** An original manufacturer for IoT smart devices

*Address: 4F, Building 2, Guanghui Technology Park, MinQing Rd, Longhua, Shenzhen, Guangdong, China*

*E-mail: Support\_BLE@mokotechnology.com*

*Website: [www.mokosmart.com](http://www.mokosmart.com/)*

 *[www.mokoblue.com](http://www.mokoblue.com/)*